**Nokia Customer Care NPL-4/5 Series Transceivers**

# **Service Software Instructions**

[This page left intentionally blank]

### Table of Contents

Nokia Customer Care

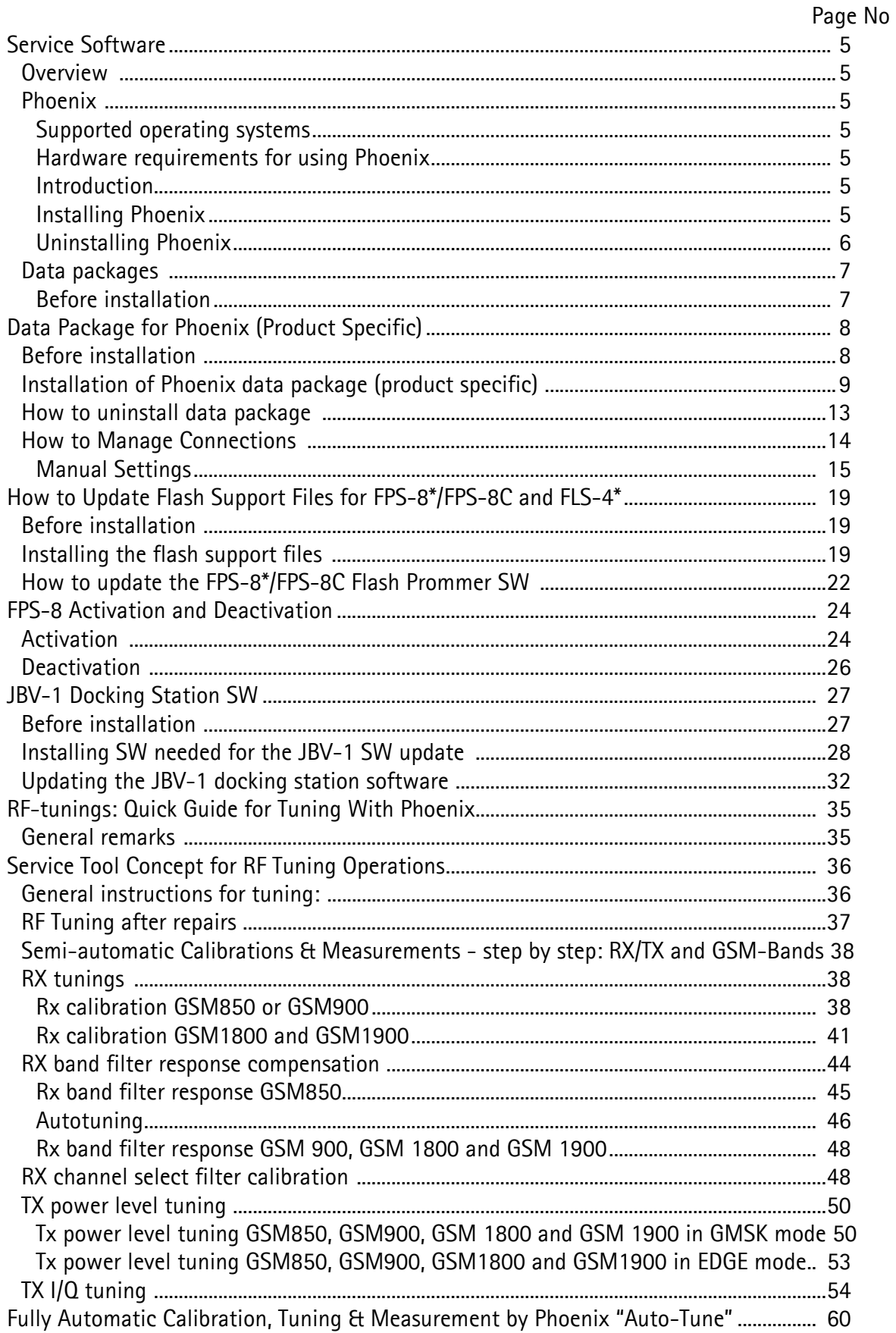

Nokia Customer Care

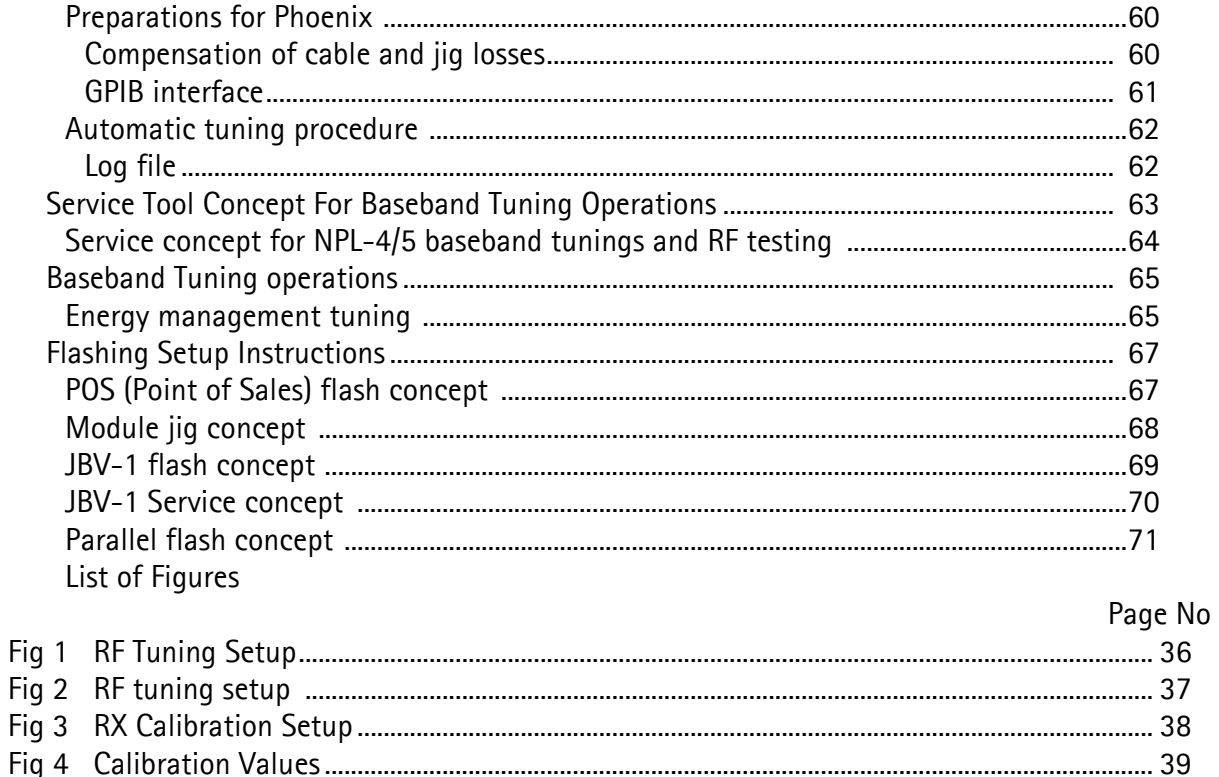

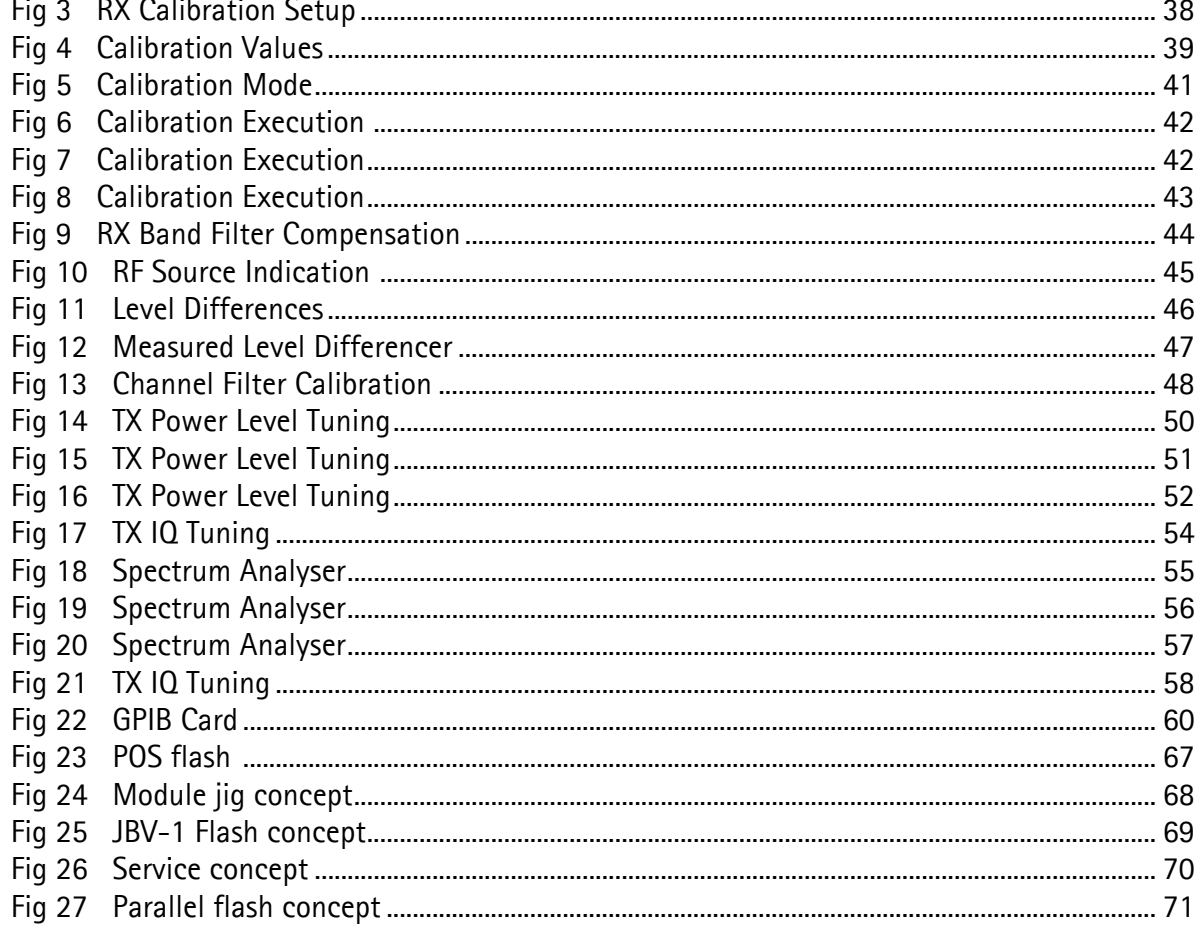

# <span id="page-4-0"></span>**Service Software**

# <span id="page-4-1"></span>**Overview**

The following steps will be required to use service software with NPL-4/5.

- Install Phoenix Service Software.
- Install data package for NPL-4/5 for your region.
- FPS-8 flash update.
- JBV-1 docking station SW update.

# <span id="page-4-2"></span>**Phoenix**

Phoenix is the new generation service software for reprogramming, testing and tuning the phone. It has been designed to meet the challenges in servicing modern cellular phone technology.

The Phoenix program has been built using component architecture. This means that the actual program is small and most of the program's functionality is divided into dynamically loaded modules (DLLs).

### <span id="page-4-3"></span>**Supported operating systems**

Windows 2000 and XP.

### <span id="page-4-4"></span>**Hardware requirements for using Phoenix**

Minimum: Processor 300 MHz, RAM memory 64 MB, disk space 100 MB.

Recommended for Windows 2000: Processor 700 MHz, RAM memory 256 MB, disk space 150 MB.

### <span id="page-4-5"></span>**Introduction**

This section briefly describes how to install the Phoenix software and includes some basic information on how to use the program. For more detailed information, please refer to Phoenix **Help** files. Each feature in Phoenix has its own Help function, which can be activated while running the program.

Press the *F1* key or the feature's Help button to activate a Help file.

### <span id="page-4-6"></span>**Installing Phoenix**

Phoenix Service Software **A13 2004.08.5.42 or later** required.

It is recommended to uninstall the previous NPL-4/5 Phoenix package before installing the new one. Do it as follows:

• Download the latest Phoenix release. Please contact your regional After Market Services point for information on where to download the latest release.

Download and read the release notes which have useful information on the software version you are using.

- Download the latest data packages for the products you will be using.
- Before you start installing the program, check that the dongle is attached to the parallel port. Contact your supervisor in order to obtain a suitable dongle. Administrator rights are required in order to be able to install Phoenix.
- Install Phoenix by executing the Phoenix installation package and follow the instructions on the screen. Initially, the setup files are extracted into the file system.

Note: If the setup files are already extracted (left in the file system from previous installation) the "Overwrite Protection" dialog appears. Always click **"Yes to All"** to overwrite the existing setup files.

The installation checks that the latest supported dongle driver version is installed. The dongle driver is installed if there is no previous installation of the dongle driver or if the installed dongle driver is older than the latest supported version.

Note: If the dongle driver is installed during installation, you need to reboot your PC and restart the installation after reboot.

Program files are stored under *C:\Program Files\Nokia\Phoenix* (default).

If at any point during installation you get this message, Dongle is not found and installation can´t continue.

Possible reasons may be defective or too old PKD-1Dongle (five digit serial number Dongle when used with FPS-8 Prommer) or that the FLS-4S POS Flash Dongle is defective or power to it is not supplied by external charger.

Check the COM /parallel ports used first! After correcting the problem Installation can be restarted.

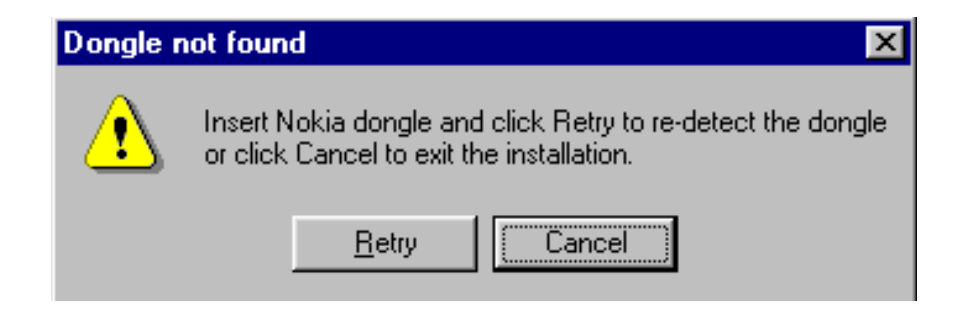

### <span id="page-5-0"></span>**Uninstalling Phoenix**

If you need to remove Phoenix Service Software from your computer:

- Make sure that the dongle is attached.
- Go to the **Control Panel** and select **Add/Remove Programs**.
- Select **Phoenix Service software Axx 200x.xx.x.xx**.
- Click **Change/Remove** then **OK** to remove the application.

You may have to reboot your PC after uninstallation.

### <span id="page-6-0"></span>**Data packages**

The product data package contains all product specific data to make the Phoenix Service Software and tools usable with a certain phone model. Each product has its own data package (DP).

Data files are stored under *C:\Program Files\Nokia\Phoenix* **(default**).

It also includes the latest version of the flash update package for FLS-4S<sup>\*</sup> and FPS-8<sup>\*</sup>.

*Note! If you have different product packages installed, components are uninstalled only if they are not included in other product packages.* 

### <span id="page-6-1"></span>**Before installation**

- Check that the dongle is attached to the parallel port of your computer.
- Install Phoenix Service SW.
- Download the installation package (e.g. NPL-5 dp EA v 1 0.exe) to your computer (e.g. C:\TEMP).
- Close all other programs.
- Run the installation package (e.g. NPL-5\_dp\_EA\_ v\_1\_0.exe) and follow the instructions on the screen.

If you already have the Phoenix Service SW installed on your computer, sooner or later there will be need to update it when new versions are released.

Please note that very often the Phoenix Service SW and the phone specific data package for Phoenix come in pairs, meaning that a certain version of Phoenix can only be used with a certain version of the data package. Always use the latest available versions of both. Instructions can be found in phone model specific Technical Bulletins.

# <span id="page-7-0"></span>**Data Package for Phoenix (Product Specific)**

# <span id="page-7-1"></span>**Before installation**

Product Data Package contains all product specific data to make the Phoenix Service Software and tools usable with a certain phone model.

It also includes the latest version of flash update package for FLS-4\* and FPS-8\*/FPS-8C

- Check that the Dongle is attached to the parallel port of your computer.
- Install Phoenix Service SW
- Download the installation package (e.g. *NPL-4/5\_dp\_1.00.exe*) to your computer (e.g. C:\TEMP)
- Close all other programs
- Run the application file (e.g.*NPL-4/5\_dp\_1.00.exe*) and follow instructions on the screen

If you already have the Phoenix Service SW installed on your computer, sooner or later there will be need to update it when new versions are released.

Please note that very often the Phoenix Service SW and the Phone Specific Data Package for Phoenix come in pairs, meaning that certain version of Phoenix can only be used with certain version of Data Package. Always use the latest available versions of both. Instructions can be found in phone model specific Technical Bulletins.

# <span id="page-8-0"></span>**Installation of Phoenix data package (product specific)**

Run the **NPL-4/5\_dp\_v\_1.00.exe** to start installation.

When you choose "Next" the files needed for installation will be extracted. Please wait…

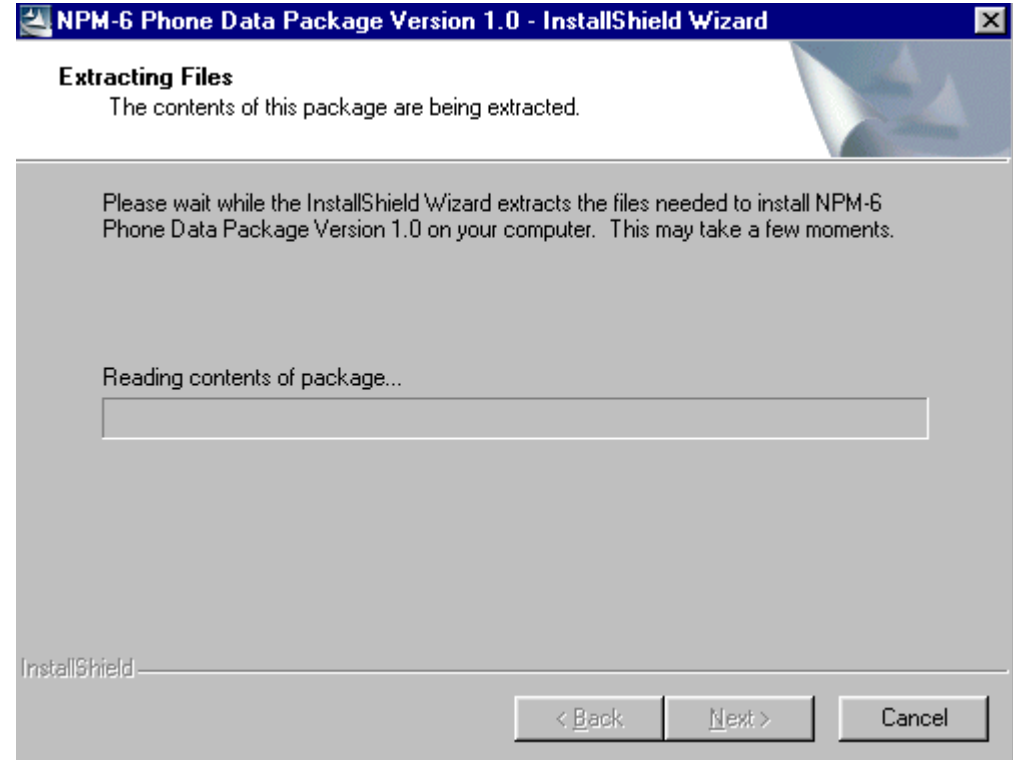

#### Choose "Next" to continue.

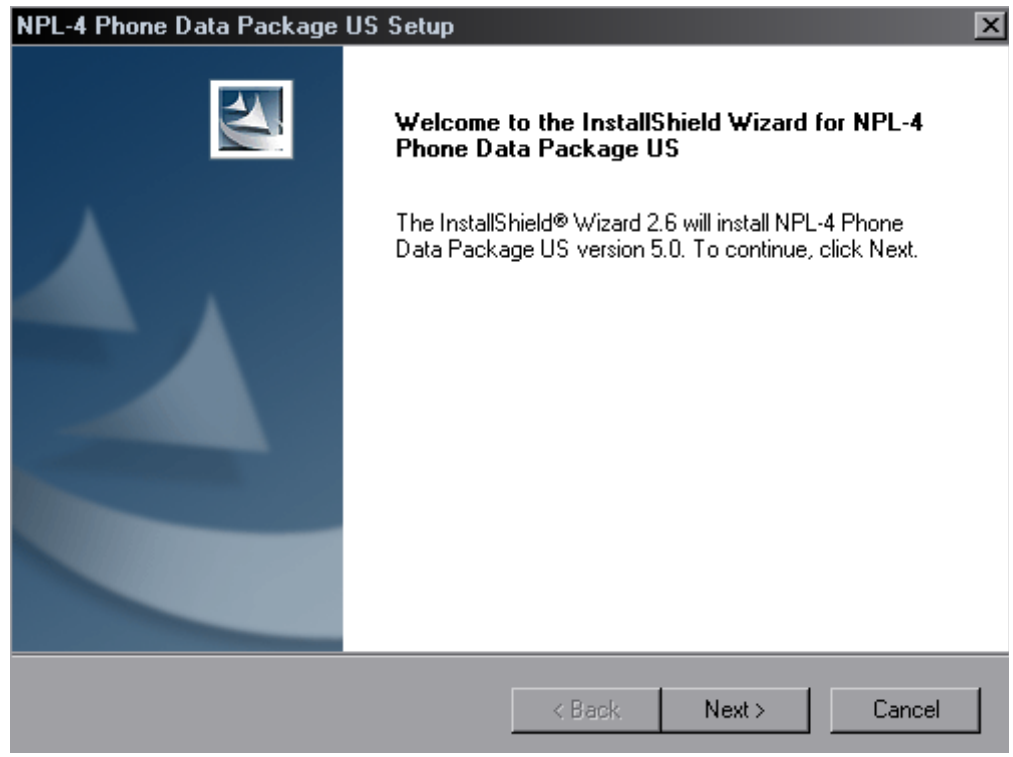

From this view you can see the contents of the Data Package.

### **Read the text carefully**.

There should be information about the Phoenix version needed with this data package. Choose "Next".

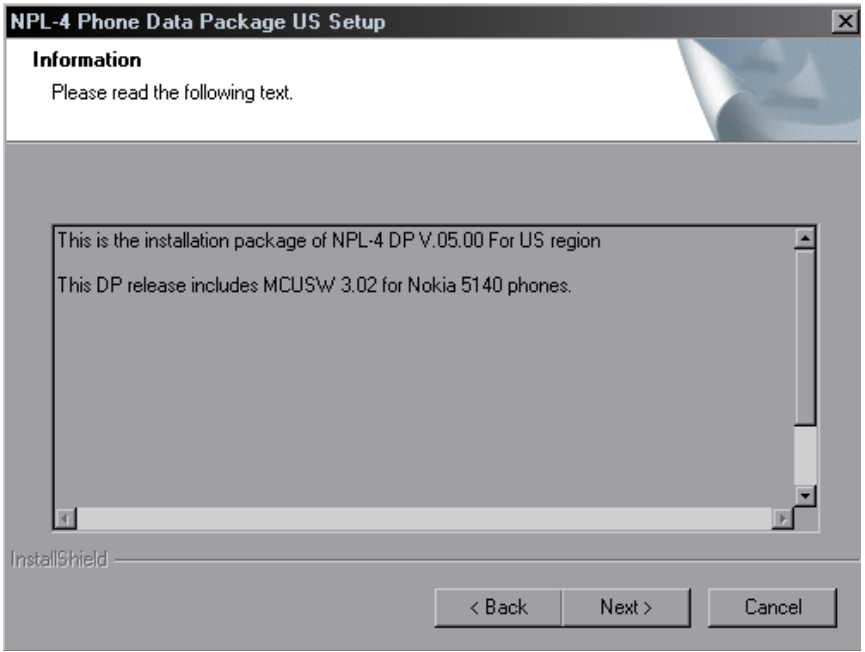

Install Shield checks where the Phoenix application is installed and the directory is shown. Choose "Next" to continue.

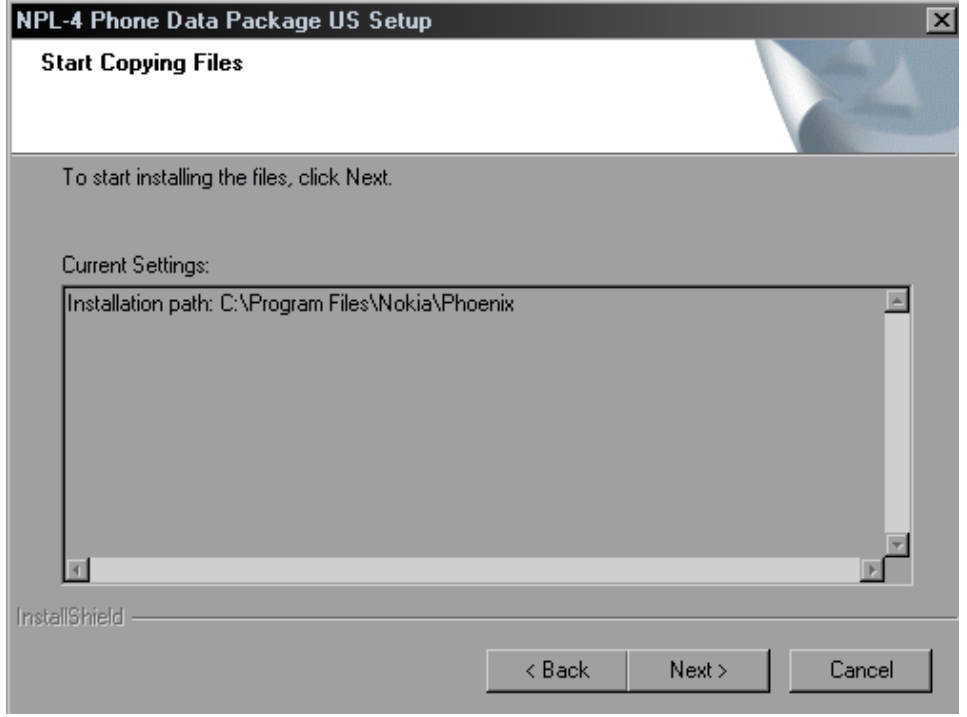

Confirm location and choose "Next" to continue.

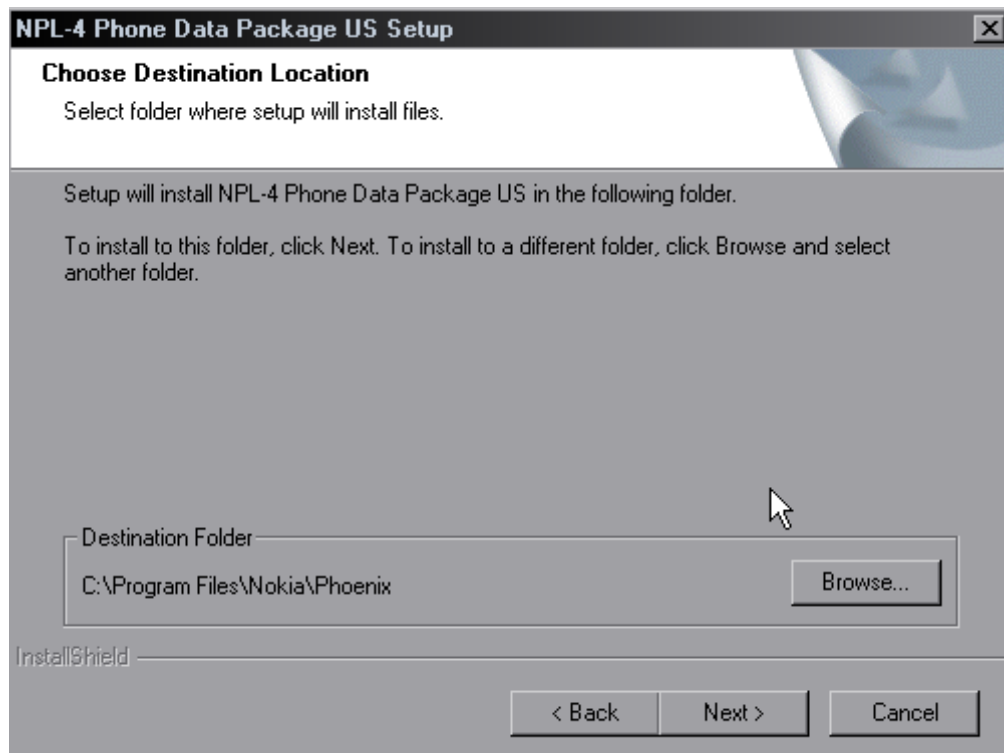

Phone model specific files will be installed. Please wait.

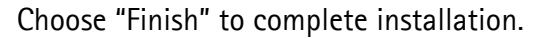

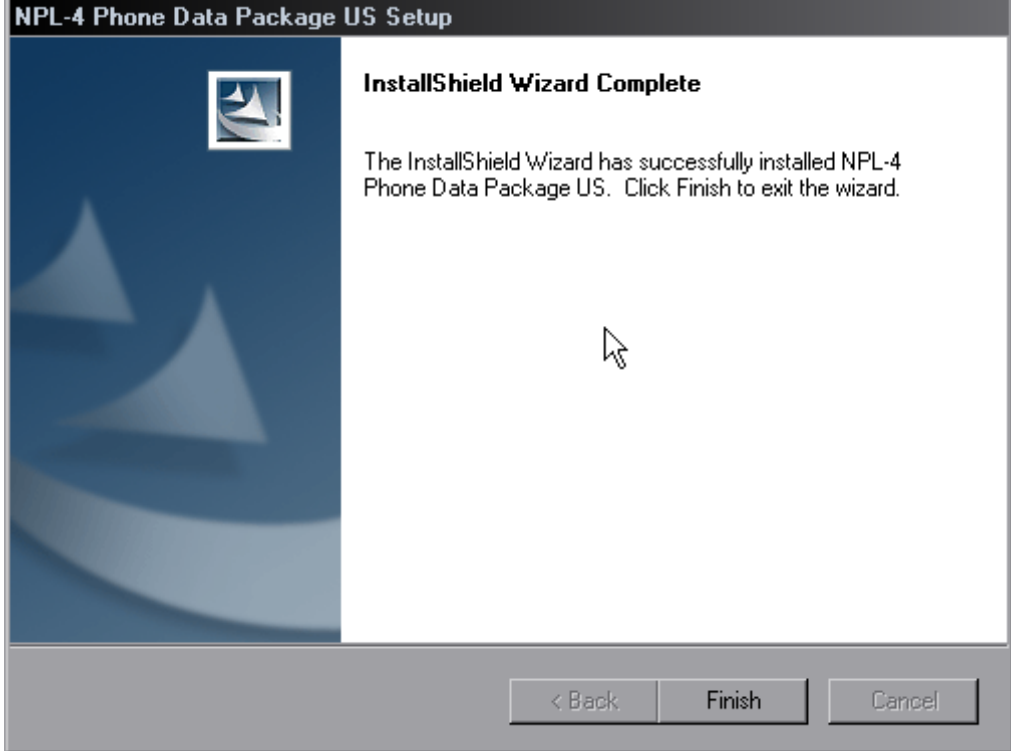

You now have all phone model specific files installed in your Phoenix Service SW.

# <span id="page-12-0"></span>**How to uninstall data package**

Uninstallation can also be done manually from Windows Control Panel / Add / Remove Programs/ "NPL-4/5 Phone Data Package".

If you try to install the same version of Phoenix Data Package that you already have, you are asked if you want to uninstall the version you have on your PC. Answer "OK" to uninstall, "Cancel" if you don't want to uninstall. Older versions of data packages do not need to be uninstalled.

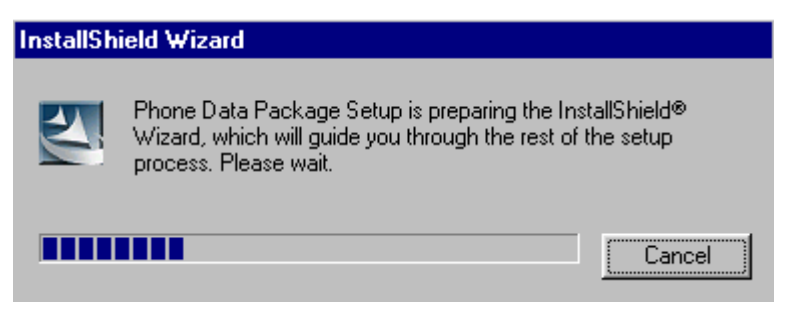

Once the previously installed Data package is uninstalled, choose "Finish".

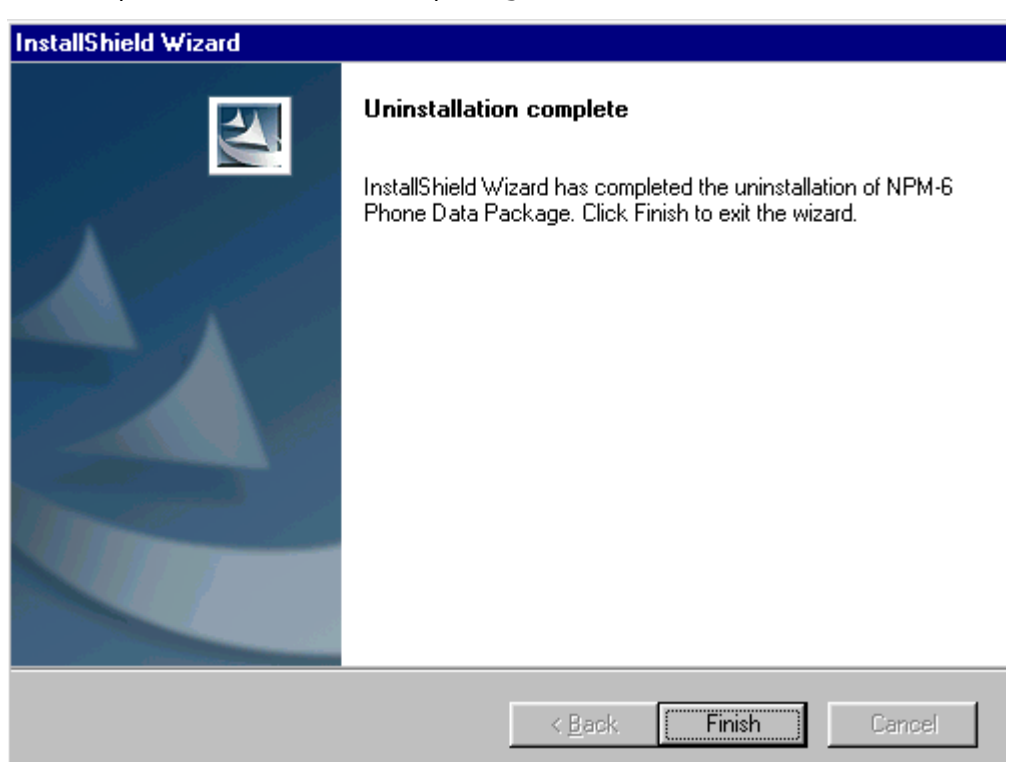

Run the **NPL-4/5\_dp\_v\_1.00.exe** again to continue installation from the beginning.

## <span id="page-13-0"></span>**How to Manage Connections**

Start Phoenix Service SW and Login.

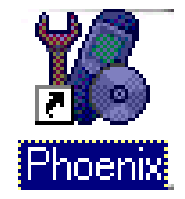

Choose "Manage Connections" From "File" – Menu

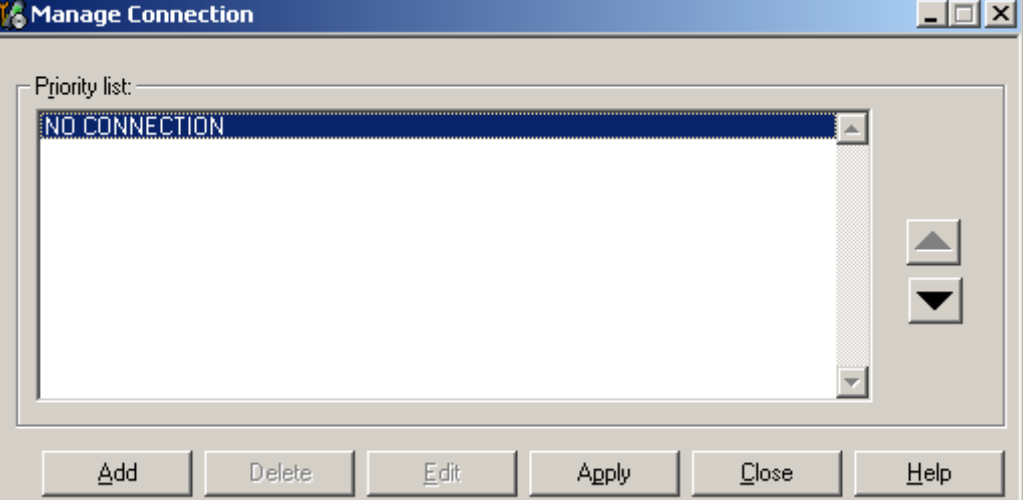

Existing connections can be selected, edited, deleted and new ones created by using this dialog.

A connection can be created either manually or by using a Connection Wizard.

To add new connection, choose "Add" and select if you want to create it manually or by using the Wizard.

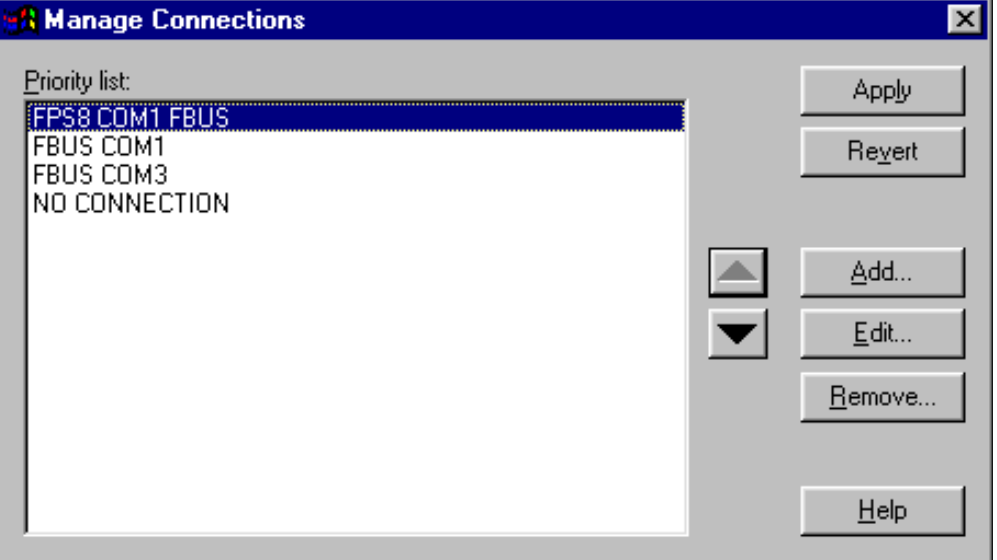

Choose "Next" to continue.

In the next dialogs you will be asked to select some settings for the connection

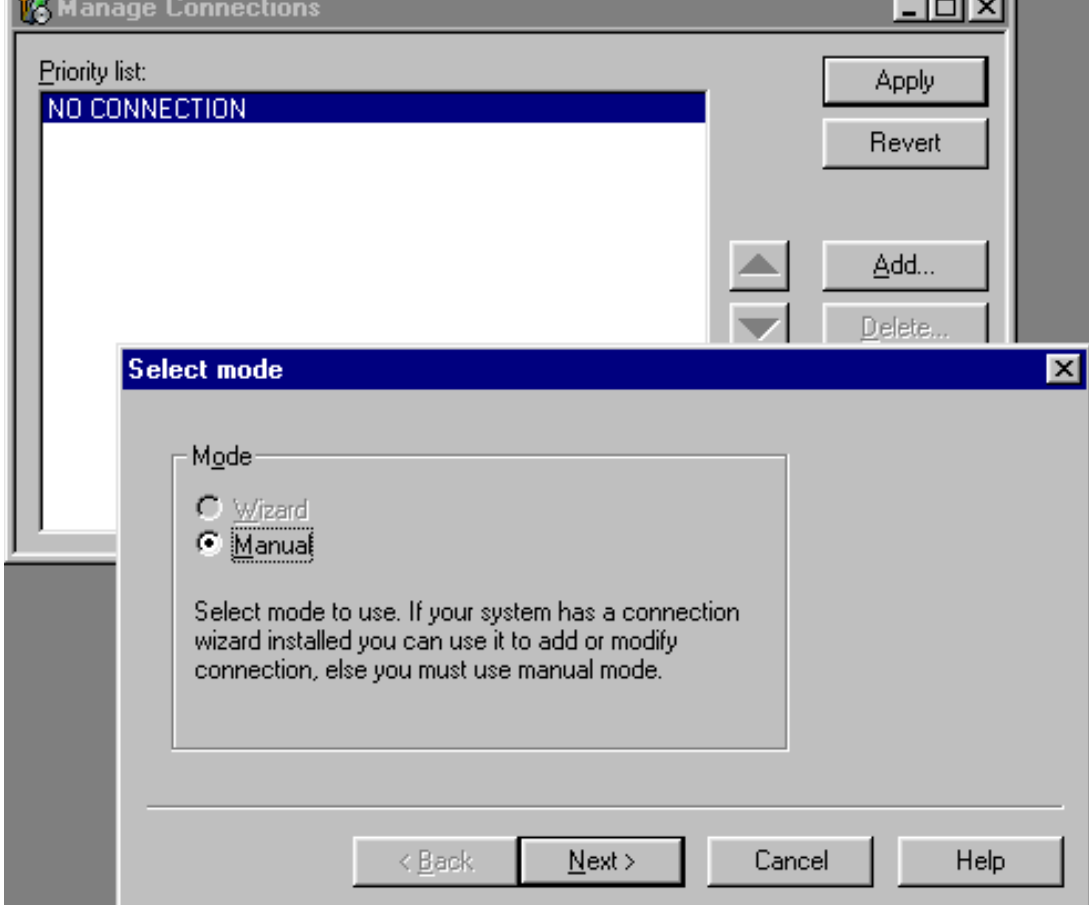

### <span id="page-14-0"></span>**Manual Settings**

**A)** For **FLS-4S POS Flash Device** choose following connection settings **Media:** FBUS

**COM Port:** Virtual COM Port used by FLS-4 **Please check this always!**

(To check please go to Windows / Control Panel / FLS Virtual Port / Configuration)

**B)** For **FPS-8 Flash Prommer** choose following connection settings: **Media:** FPS-8

**Port Num:** COM Port where FPS-8 is connected

**COMBOX\_DEF\_MEDIA:** FBUS

Choose "Finish" to complete.

If you use the Wizard, connect the tools and a phone to your PC and the wizard will automatically try to configure the correct connection.

Activate the connection you want to use by clicking it and use up/down arrows to move it on top of the list. Choose "Apply".

The connection is now selected and can be used after closing the "Manage Connections" window.

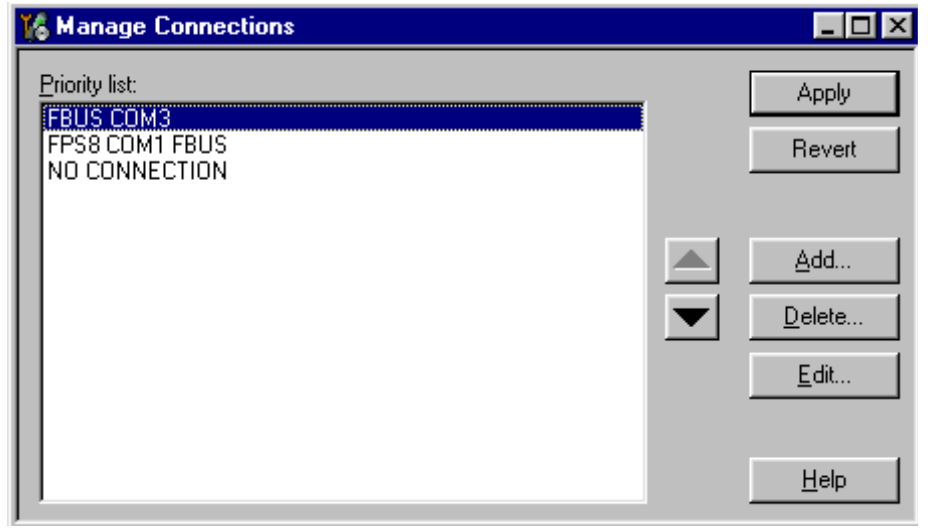

Selected connection will be shown on the right hand bottom corner of the screen.

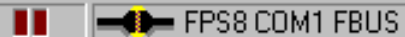

To use the selected connection, connect the phone to Phoenix with correct service tools, make sure that it is switched on and select "Scan Product".

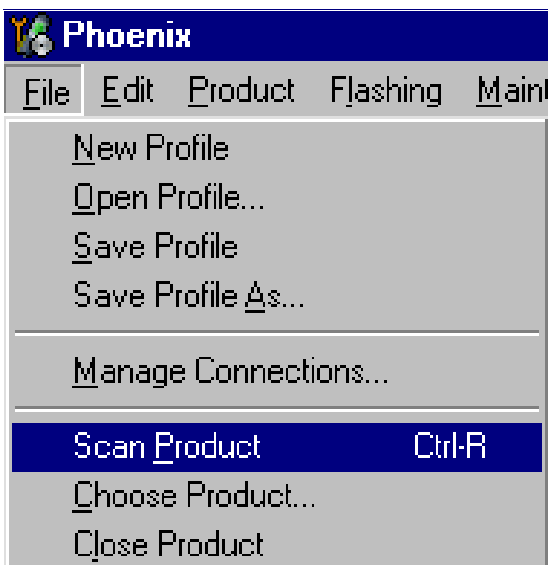

When the Product is found, Phoenix will load product support and when everything is ready, name of the loaded product support module and its version will be shown on the bottom of the screen.

V 3.00 , 29-11-02 , NPM-6 , (c) NMP.

[This page left intentionally blank]

# <span id="page-18-0"></span>**How to Update Flash Support Files for FPS-8\*/FPS-8C and FLS-4\***

### <span id="page-18-1"></span>**Before installation**

- Install Phoenix Service SW and Phoenix data package.
- Install the phone model Specific Datapackage for Phoenix
- The flash support files are delivered in the same installation package with Phoenix data package.
- Normally it is enough to install the data package only before updating the FPS-8.
- Separate installation package is for flash support files are available, and the files can be updated according to this instruction.

### <span id="page-18-2"></span>**Installing the flash support files**

Start by double clicking eg*. flash\_update\_02\_10\_00.exe***.** Installation begins.

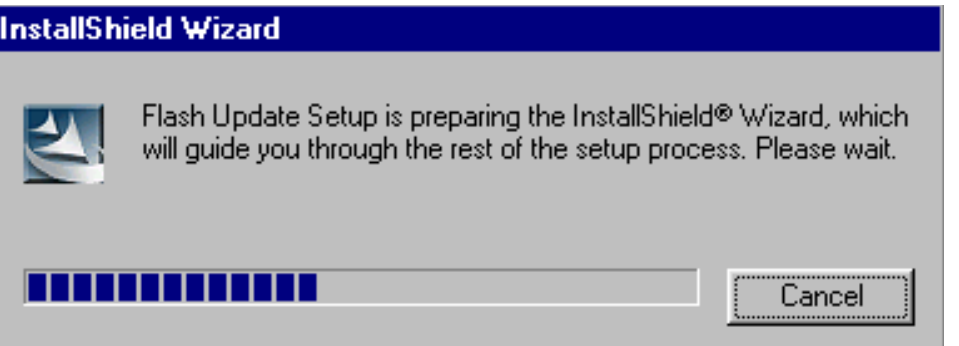

If you already have the same Flash Update package files installed, you need to confirm if you want them to be reinstalled.

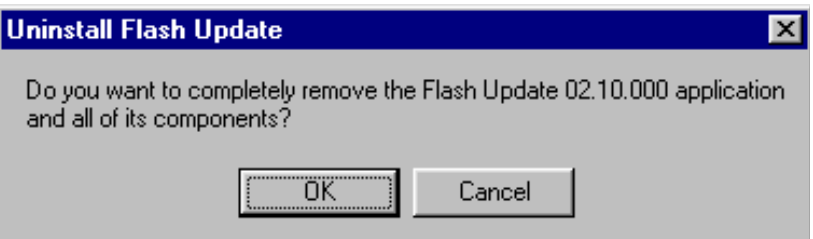

#### Choose "Next" to continue installation

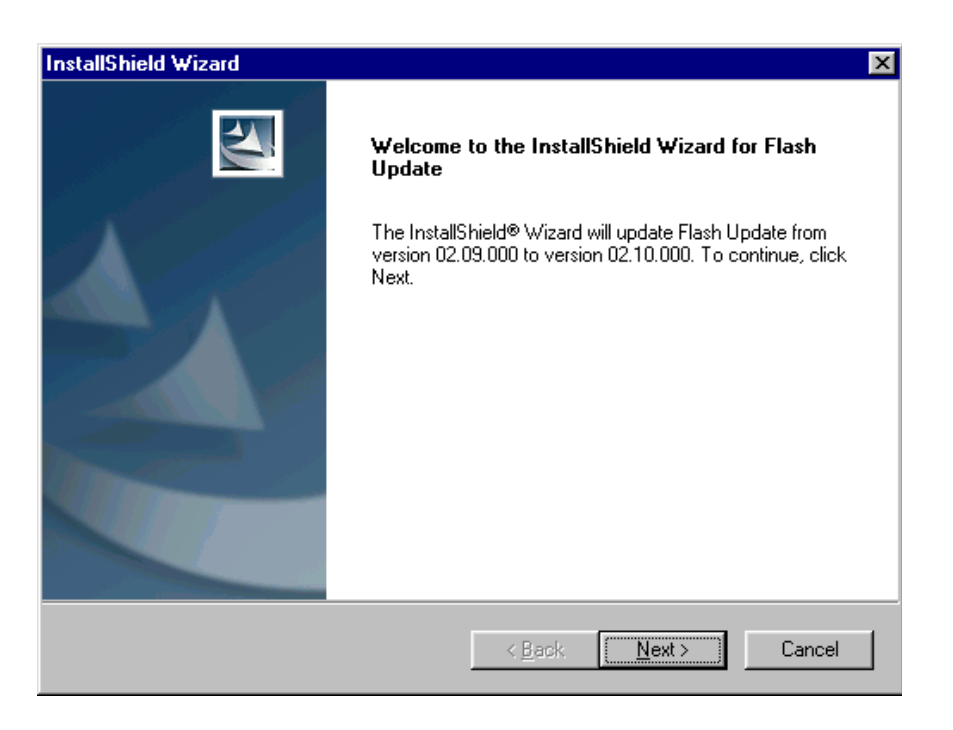

It is highly recommended to install the files to the default destination folder *C:\Program* **Files\Nokia\Phoenix**.

Choose "Next" to continue. You may choose another location by selecting "Browse" (not recommended).

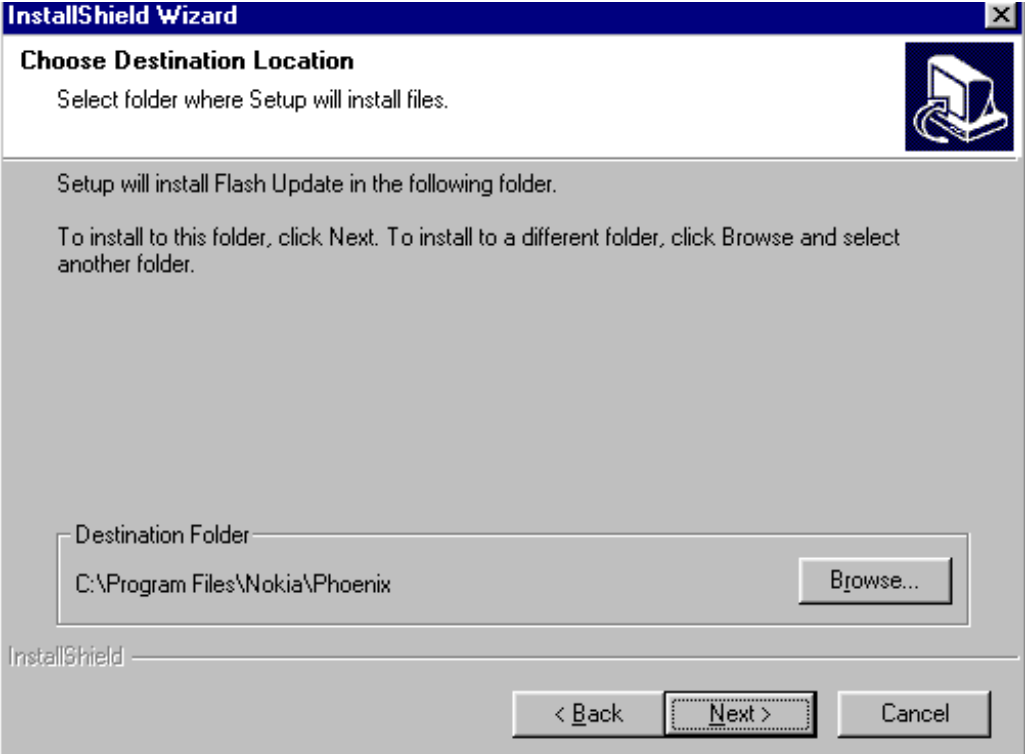

#### Installation continues…

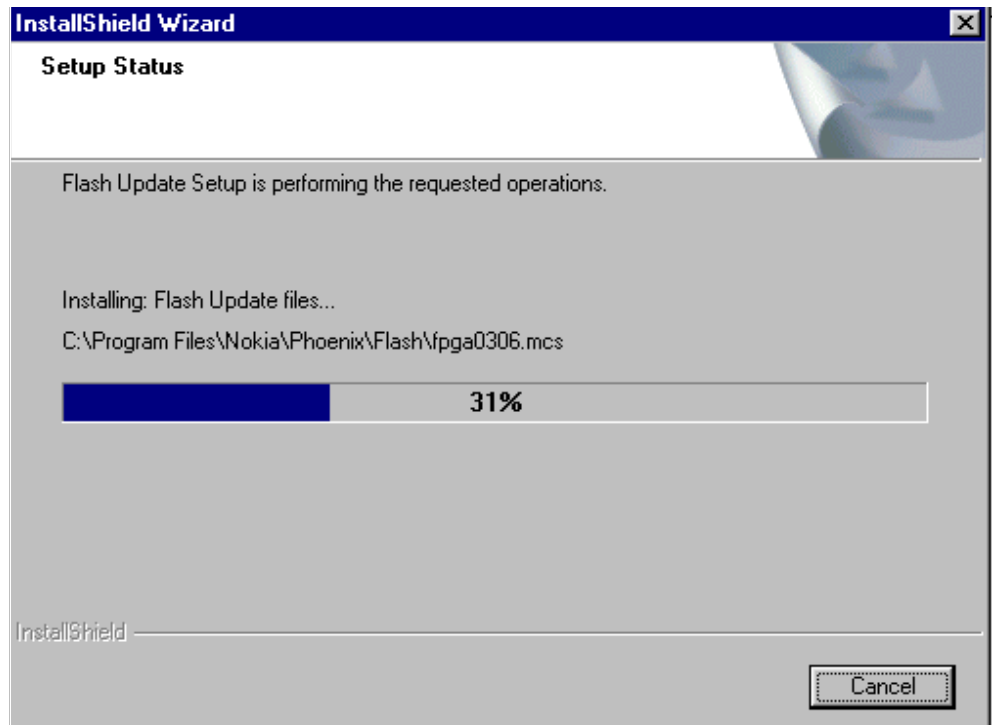

Choose "Finish" to complete procedure.

- **FLS-4 can be used right after Flash Update Package is installed.**
- **FPS-8\*/FPS-8C must be updated by using Phoenix!**

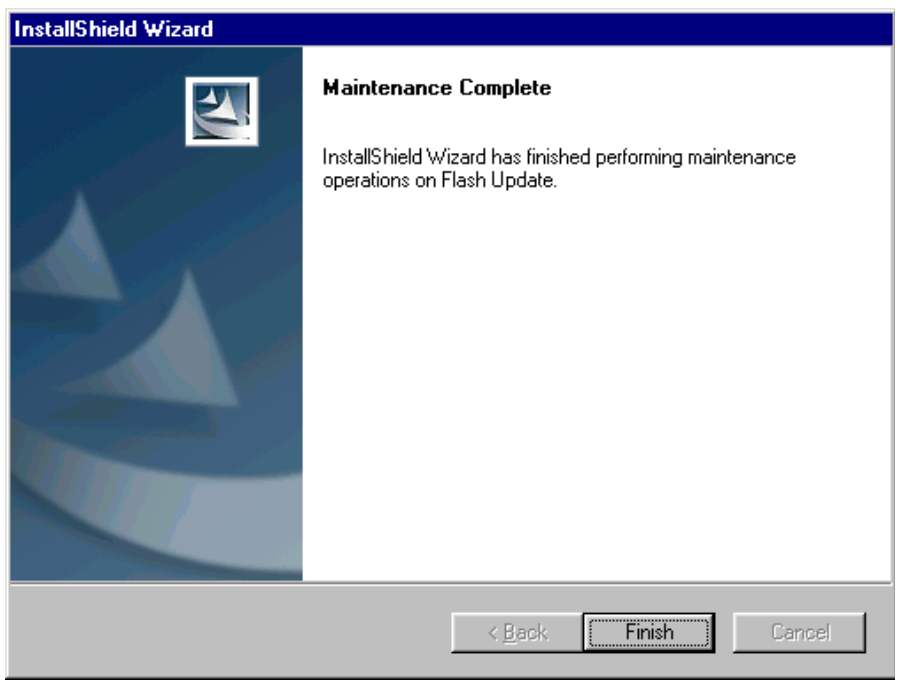

# <span id="page-21-0"></span>**How to update the FPS-8\*/FPS-8C Flash Prommer SW**

Start Phoenix Service Software

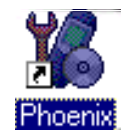

Select"FPS-8 / FPS-8\*/FPS-8C maintenance" from"Flashing" menu.

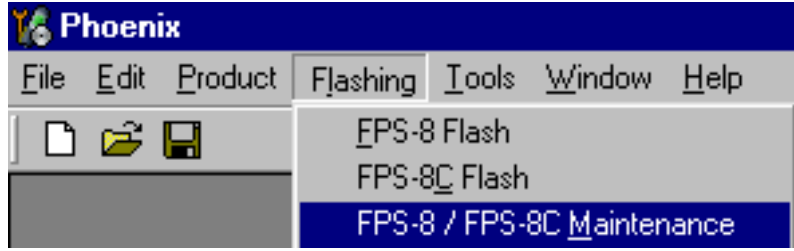

When new FPS-8 flash update package is installed to computer you will be asked to update the files to your FPS-8 Prommer. Select "Yes" to update files..

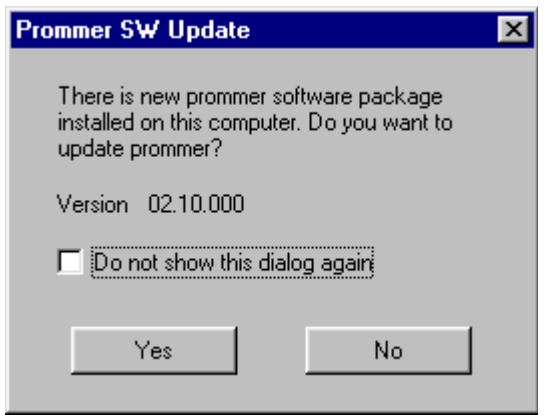

Update procedure takes a couple of minutes.

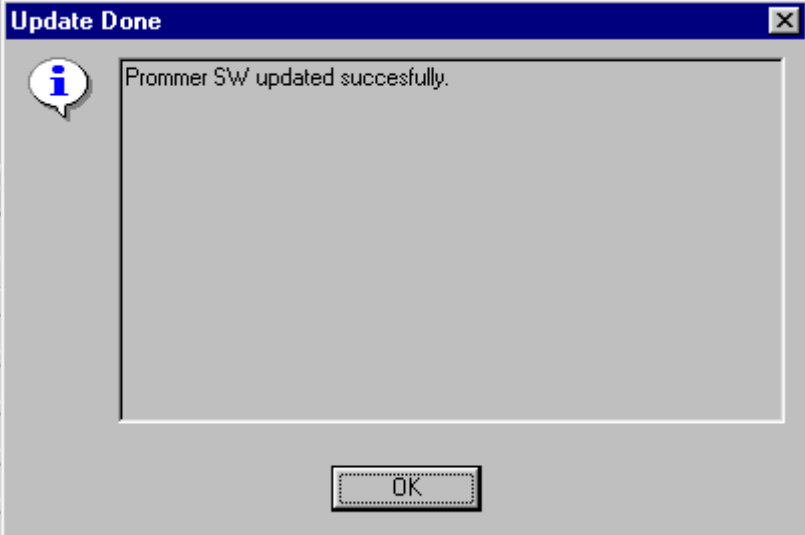

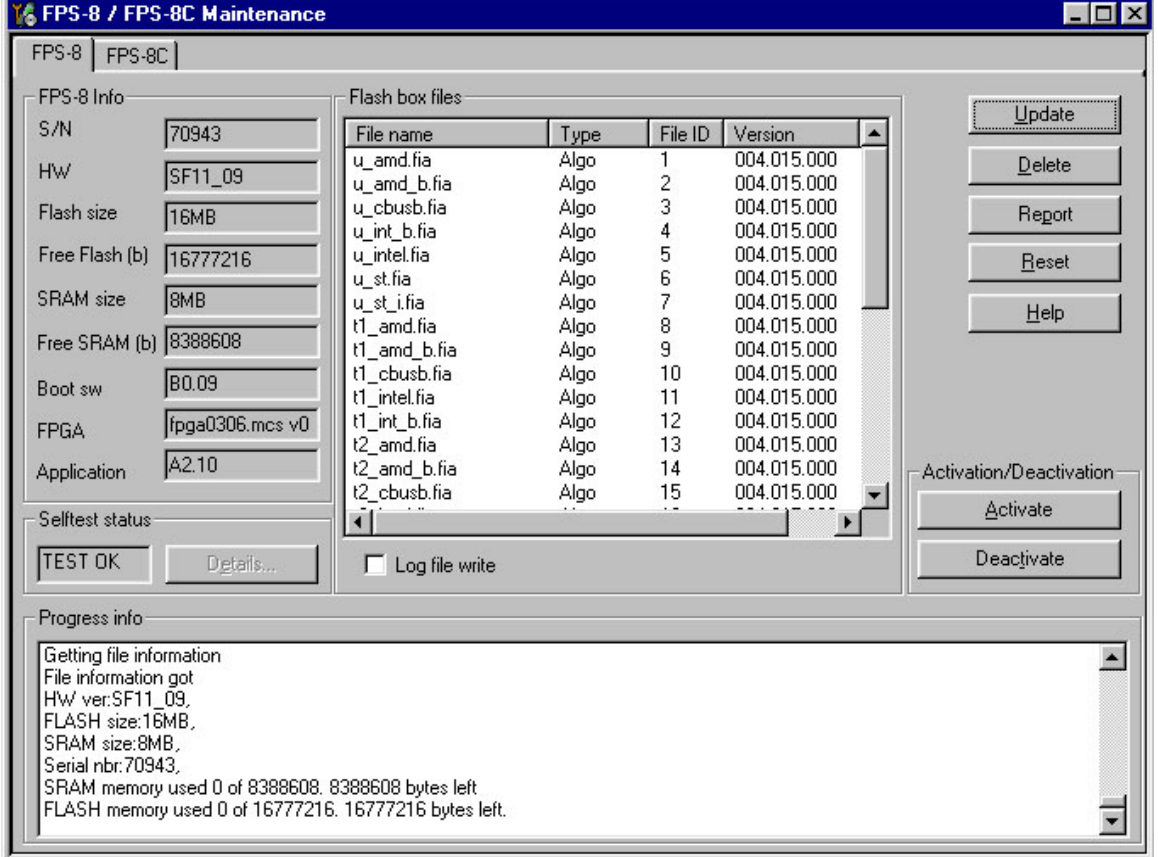

FPS-8 SW can also be updated by pressing "Update" button and selecting appropriate **fps8upd.ini** file under *C:\Program Files\Nokia\Phoenix*\Flash - directory

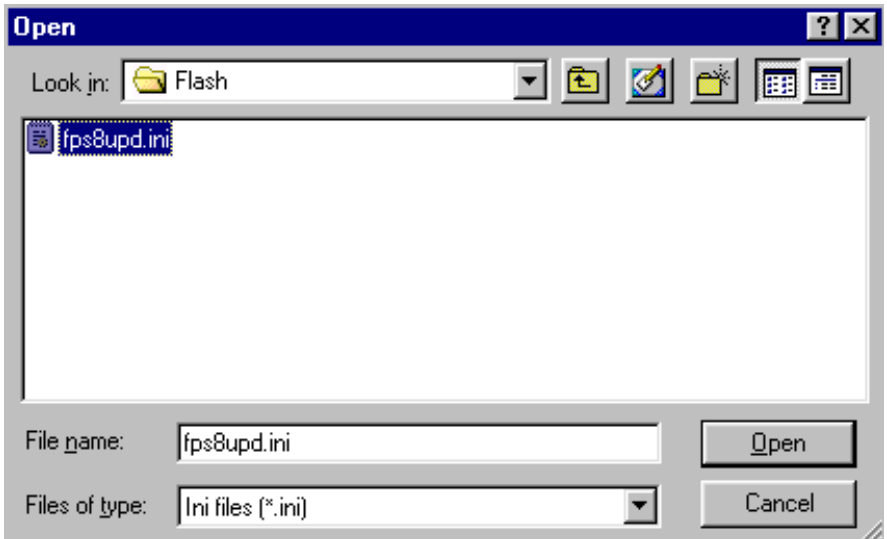

All files can be loaded separately to FPS-8. To do this, just press right mouse button in "Flash box files" window and select file type to be loaded.

More information and help can be found from the "Help" dialog.

# <span id="page-23-0"></span>**FPS-8 Activation and Deactivation**

- Before the FPS-8 can be successfully used for phone programming, it must be first activated.
- If there is a need to send FPS-8 box to somewhere e.g. for repair, box must be first deactivated.

# <span id="page-23-1"></span>**Activation**

Before FPS-8 can be successfully used for phone programming, it must be first activated.

Fill in first "FPS-8 activation request" sheet, in the FPS-8 sales package and follow the instructions in the sheet.

When activation file is received (e.g. 00000.in), copy it to *C:\Program-Files\Nokia\Phoenix\BoxActivation -* Directory on your computer (This directory is created when Phoenix is installed).

Start Phoenix Service Software.

Select "FPS-8 / FPS-8\*/FPS-8C maintenance" from "Flashing" menu.

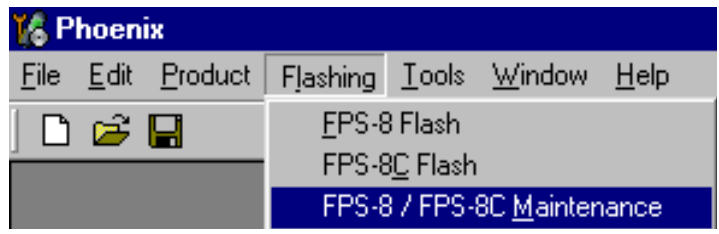

Select "Activate" from the "FPS8/8C Maintenance" – UI.

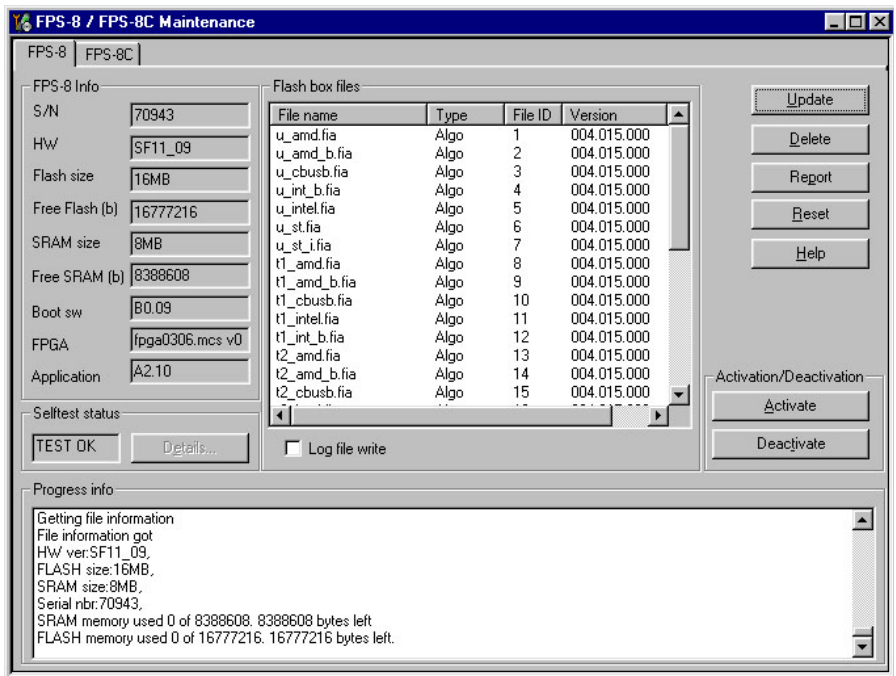

The activation file you saved to *C:\ProgramFiles\Nokia\Phoenix\BoxActivation -* directory will be shown (e.g. 00000.in), check that it is correct.

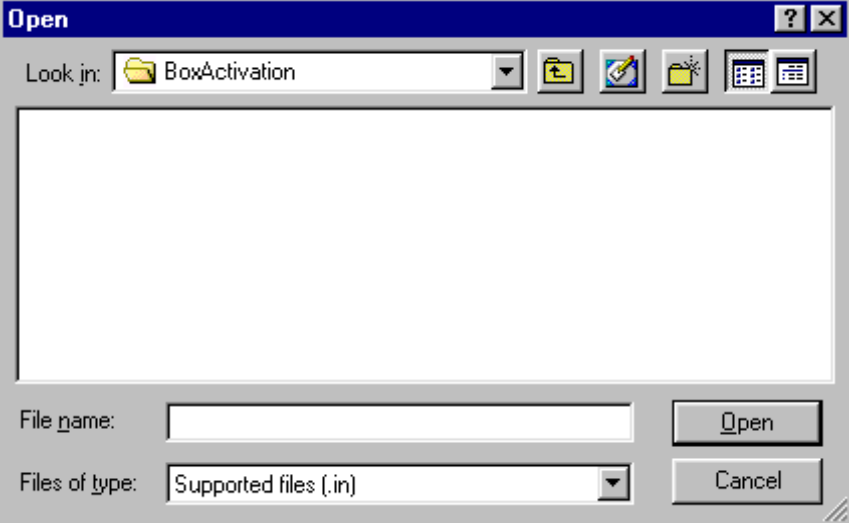

Box will be activated when you choose "Open"

Turn FPS-8 power off and on to complete activation

### <span id="page-25-0"></span>**Deactivation**

Start Phoenix Service Software.

Select "FPS-8 / FPS-8\*/FPS-8C maintenance" from "Flashing" menu

Select "Deactivate" from the "FPS8/8C Maintenance" – UI.

Confirm Deactivation by choosing "Yes", Box will be deactivated.

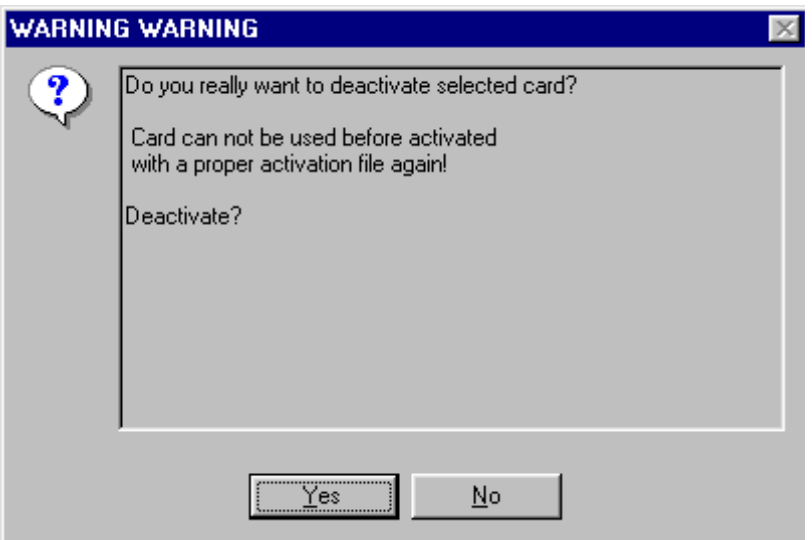

Turn FPS-8 power off and on to complete deactivation.

# <span id="page-26-0"></span>**JBV-1 Docking Station SW**

The JBV-1 Docking Station is a common tool for all DCT-4 generation products. In order to make the JBV-1 usable with different phone models, a phone specific Docking Station Adapter is used for different service functions.

The JBV-1 Docking Station contains Software (Firmware) which can be updated.

You need the following equipment to be able to update JBV-1 software:

- PC with USB connection
- Operating System supporting USB (Not Win 95 or NT)
- USB Cable (Can be purchased from shops or suppliers providing PC hardware and accessories)
- JBV-1 Docking Station
- External Power Supply 11-16V

### <span id="page-26-1"></span>**Before installation**

- Download *Jbv1\_update.zip* file to your computer (e.g. C:\TEMP) from your download web site.
- Close all other programs
- Follow instructions on the screen

## <span id="page-27-0"></span>**Installing SW needed for the JBV-1 SW update**

*Note: DO NOT CONNECT THE USB CABLE / JBV-1 TO YOUR COMPUTER YET!*

Run **Jbv1\_update.zip** file and start SW Installation by double clicking **Setup.exe***.*

Files needed for JBV-1 Package Setup Program will be extracted.

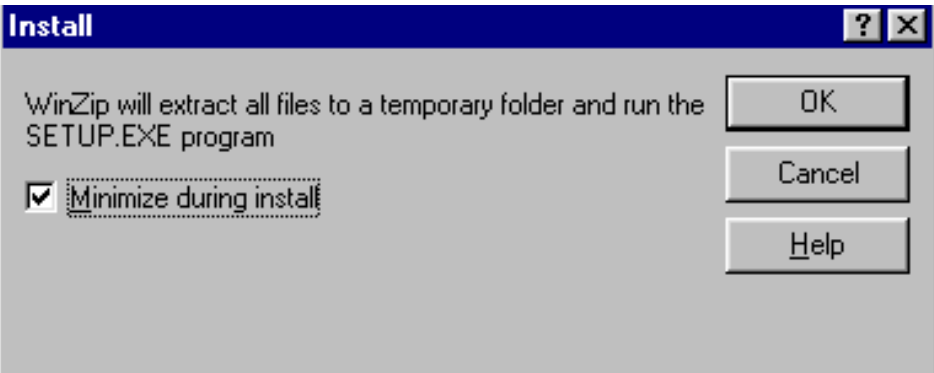

Installation begins, please read the information shown and Choose "Next" to continue.

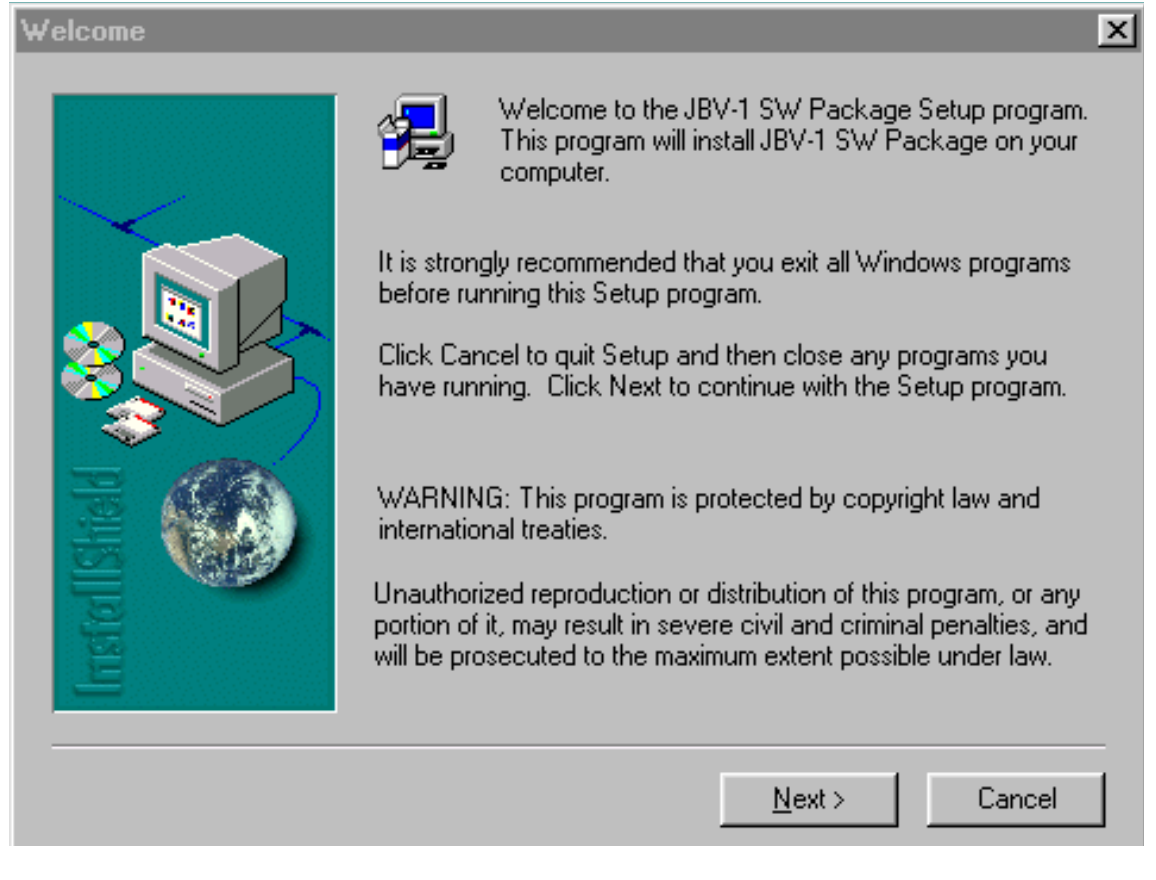

Use suggested destination folder where JBV-1 SW Package will be installed and choose "Next" to continue.

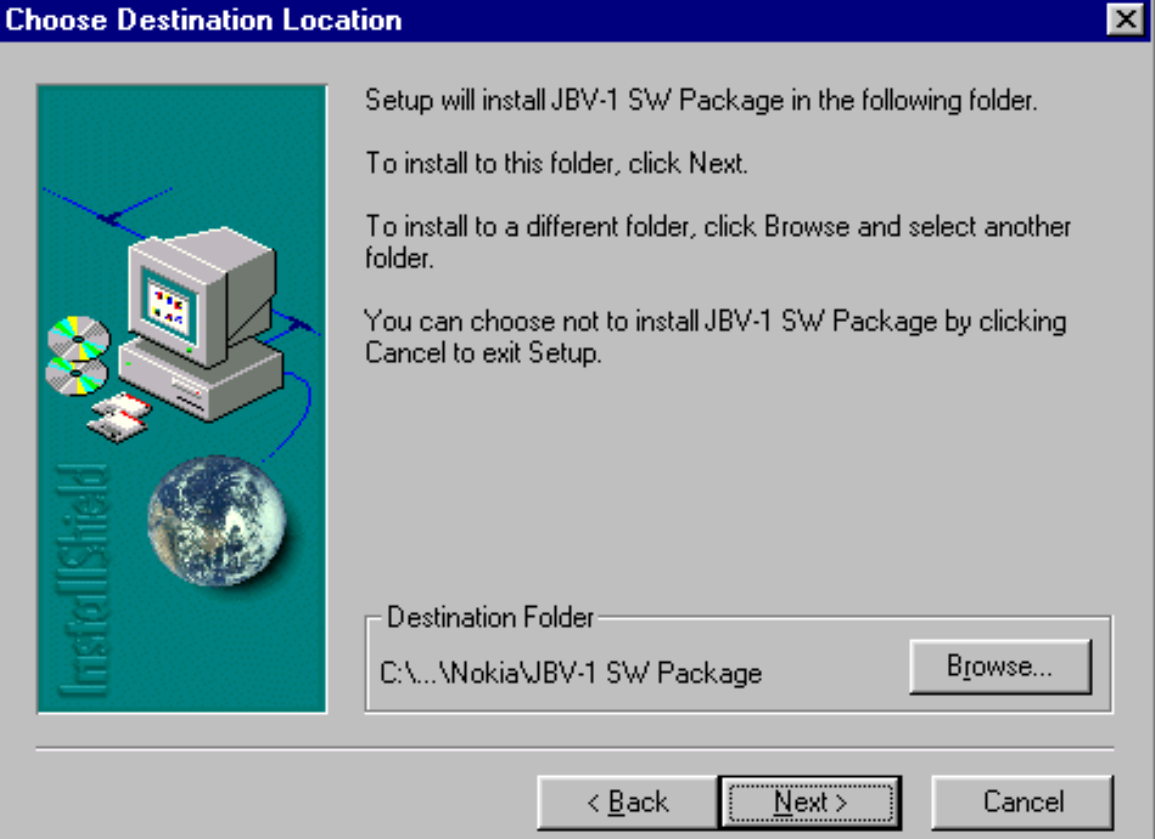

#### Select "Full" Installation and choose "Next" to continue

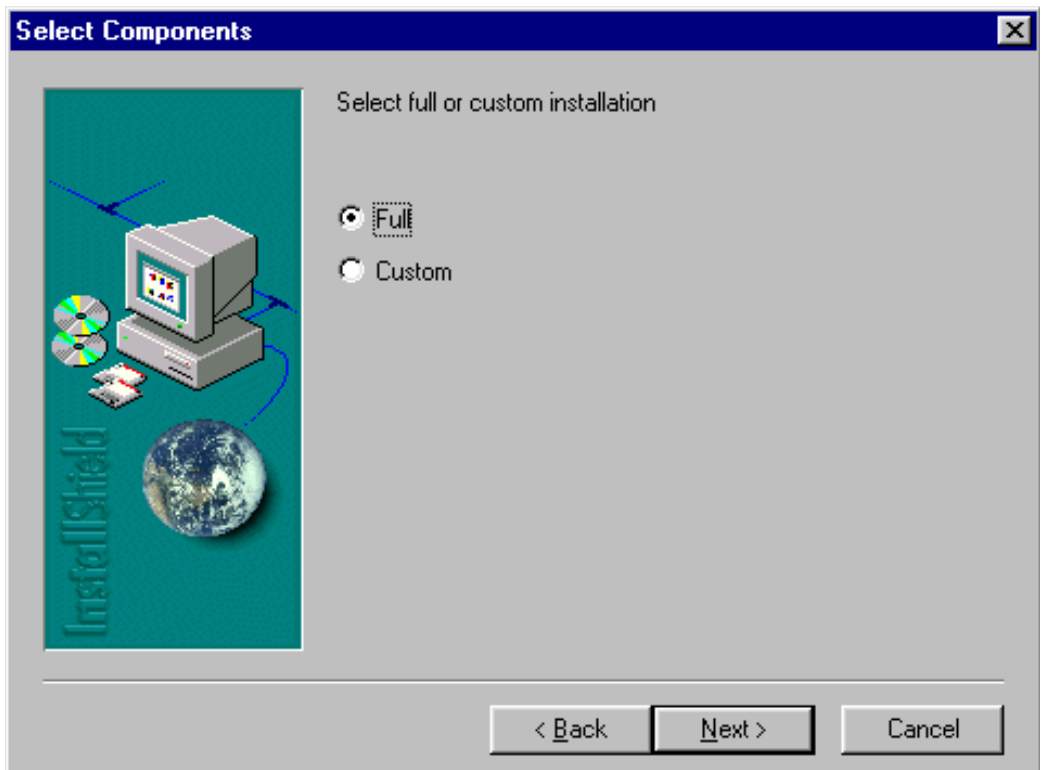

Program Folder will be created. Choose "Next" to continue, Software files will be installed.

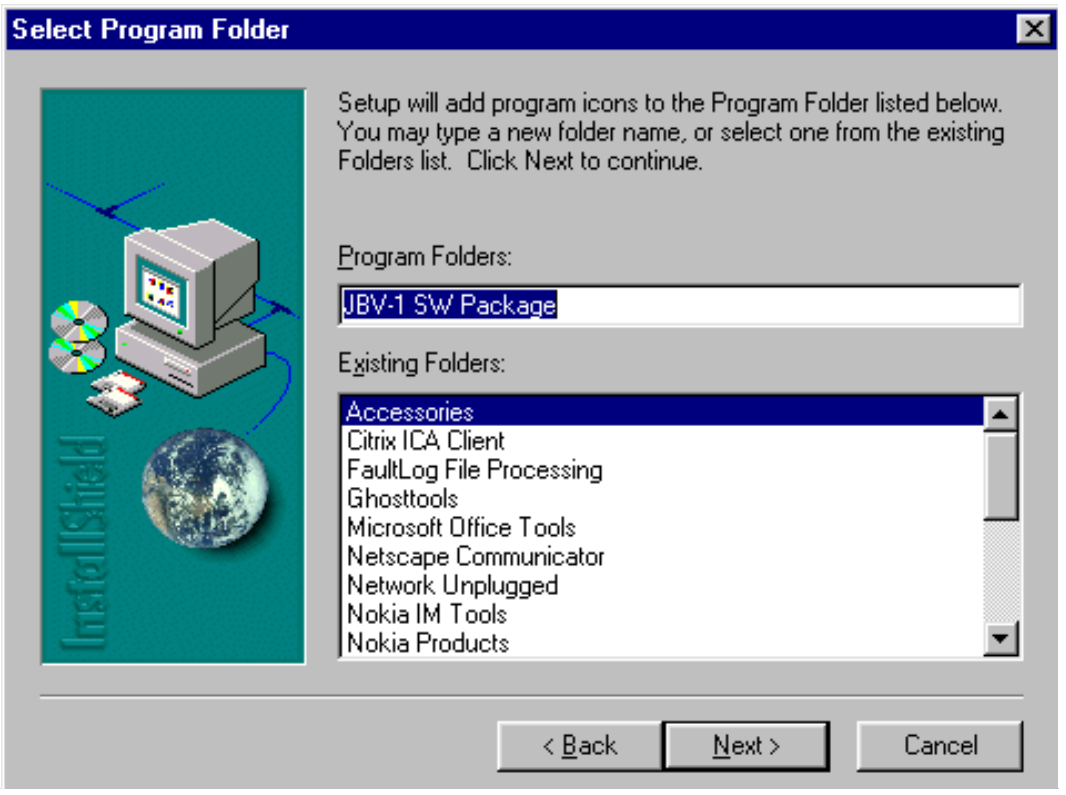

After successful installation, choose "Finish" to complete.

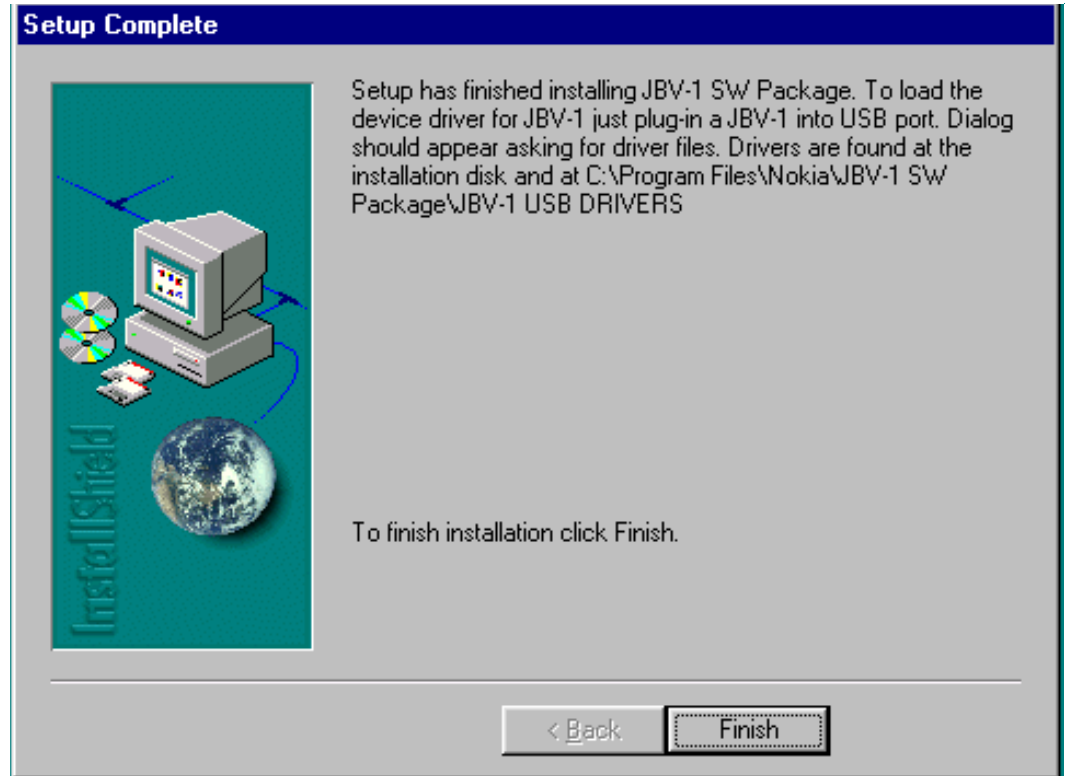

NOW YOU CAN CONNECT THE USB CABLE / JBV-1 TO YOUR COMPUTER!

Connect power to JBV-1 (11-16V DC) from external power supply, then connect USB Cable between JBV-1 USB connector and PC.

Windows will detect connected USB cable and detect drivers for new HW.

Follow the instructions and allow Windows to search and install the best drivers available. After this procedure the actual JBV-1 SW update can begin.

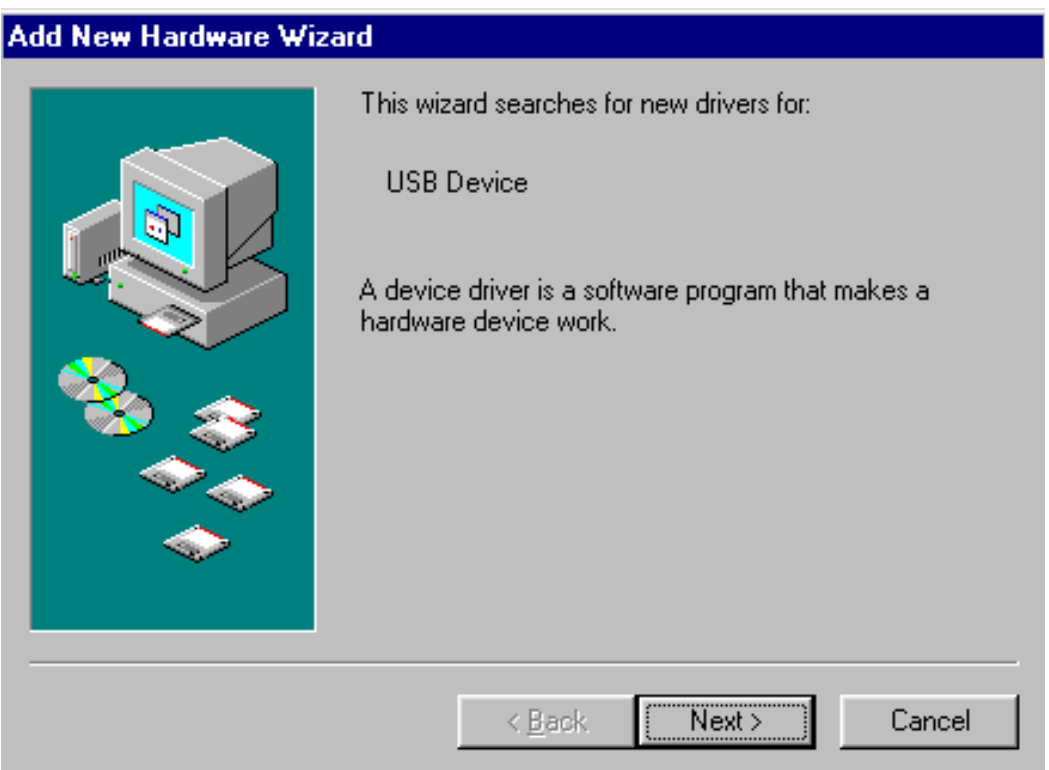

### <span id="page-31-0"></span>**Updating the JBV-1 docking station software**

Go to folder *C:\Program Files\Nokia\ JBV-1 SW Package\ FIRMWARE UPDATE* and start JBV-1 Update SW by double clicking *fwup.exe.*

JBV-1 Firmware update starts and shows current status of the JBV-1 connected.

If firmware version read from your JBV-1 is not the latest one available, it needs to be updated by choosing "Update Firmware".

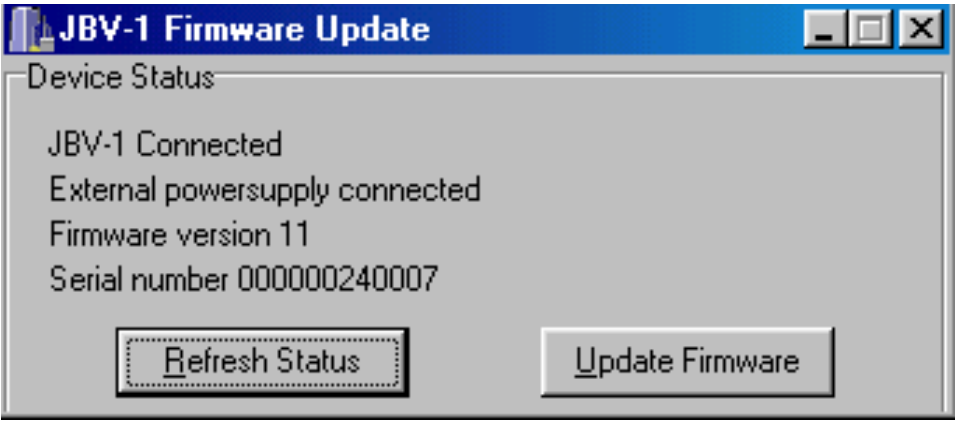

Choose file *JBV1v11.CDE* (example used here is for v 11) and "Open" to update your JBV-1.

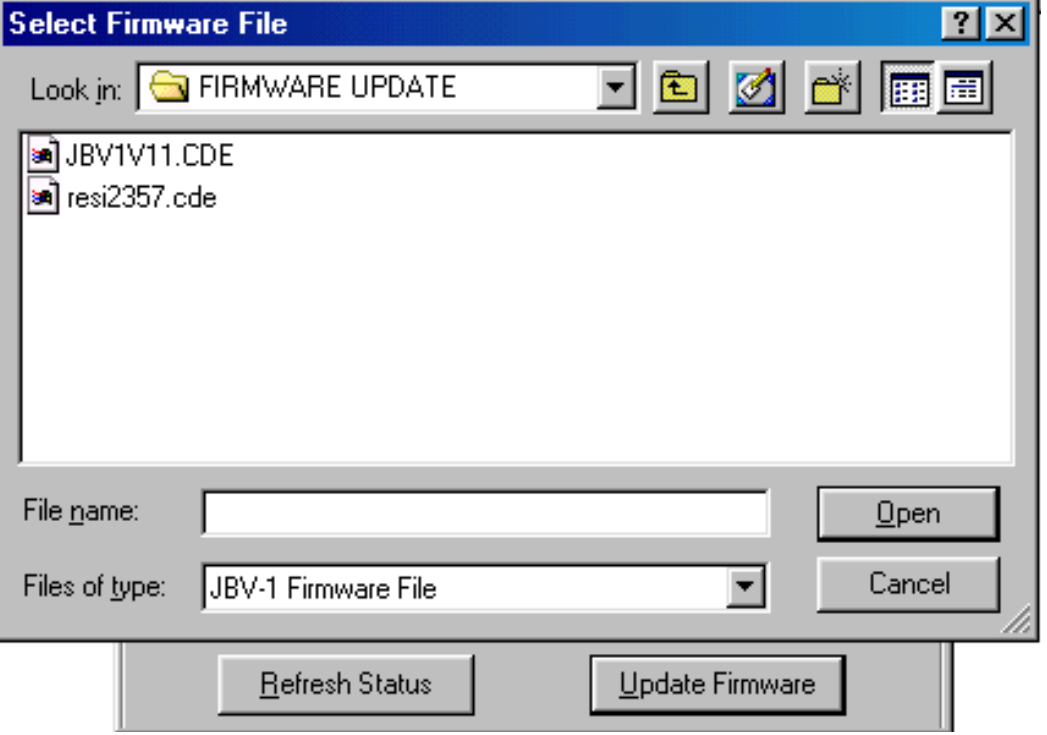

After Successful update, current JBV-1 status will be shown. You have now updated the

software of your JBV-1 docking station and it is ready for use.

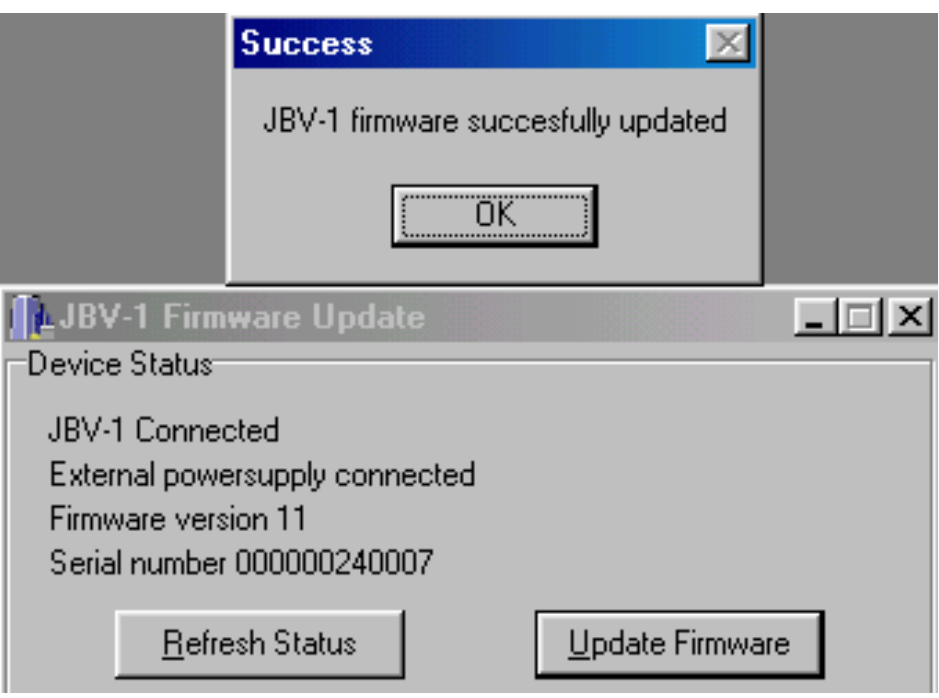

[This page left intentionally blank].

# <span id="page-34-0"></span>**RF-tunings:** Quick Guide for Tuning With Phoenix

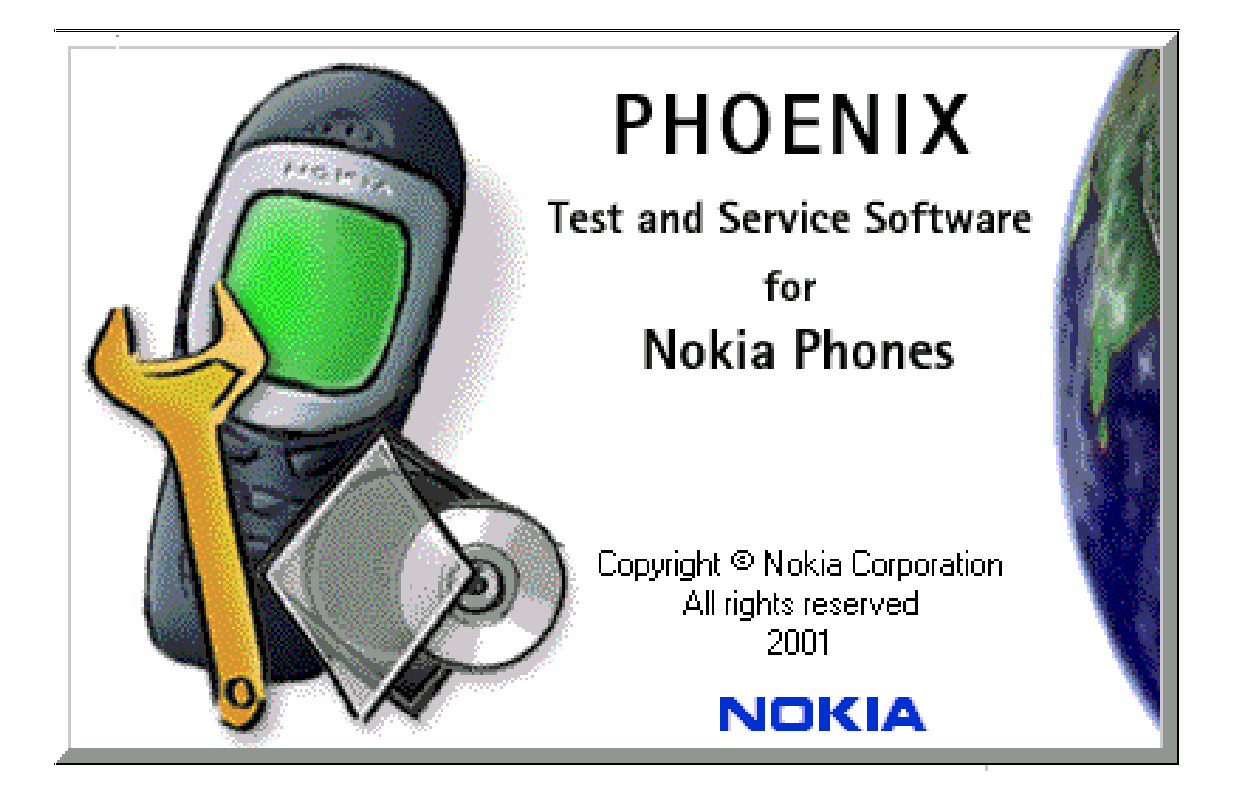

### <span id="page-34-1"></span>**General remarks**

RF tunings must be performed in the same order as shown in this document. The order of the corresponding menu items in the Phoenix Service SW may be different.

If baseband tunings are needed, they should be completed before the RF tunings

Screen shots described in this document may change as the service software is developed.

Kindly refer to the Phoenix help files, the phone model specific service manual and bulletins for help.

*Note! Avoid unnecessary tuning – factory-tuning values are always the most accurate ones.*

# <span id="page-35-0"></span>**Service Tool Concept for RF Tuning Operations**

### <span id="page-35-1"></span>**General instructions for tuning:**

Connect the phone to a PC, which has Phoenix Service Software and a dongle installed, using either

- Repair jig and DAU-9S (RS232) cable or
- DAU-9T cable (RS232) or
- DKU-5 cable (USB)

Connect the phone to a power supply (DC voltage of 4.0V, min. current of 3A) and switch the phone on.

- Start Phoenix Service Software and open FBUS connection.
- $-$  Select  $\rightarrow$  Scan Product (Ctrl-R)

Wait until phone information is shown in the lower right corner of the screen.

- Set operating mode to "Local".
#### **Figure 1: RF Tuning Setup**

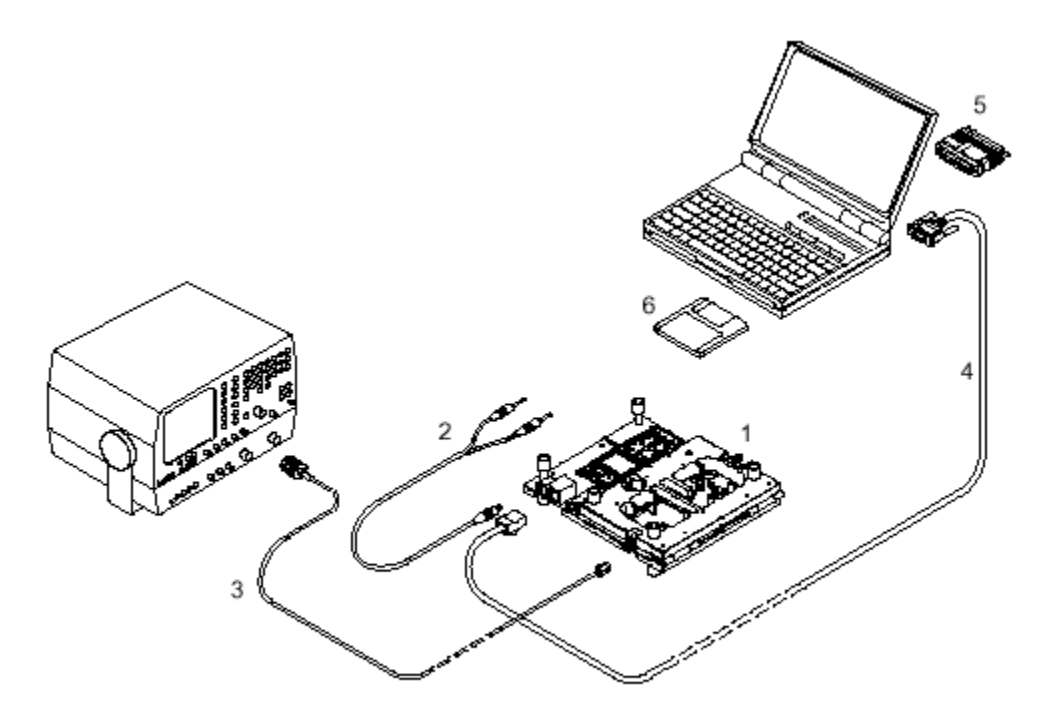

**Figure 2: RF tuning setup** 

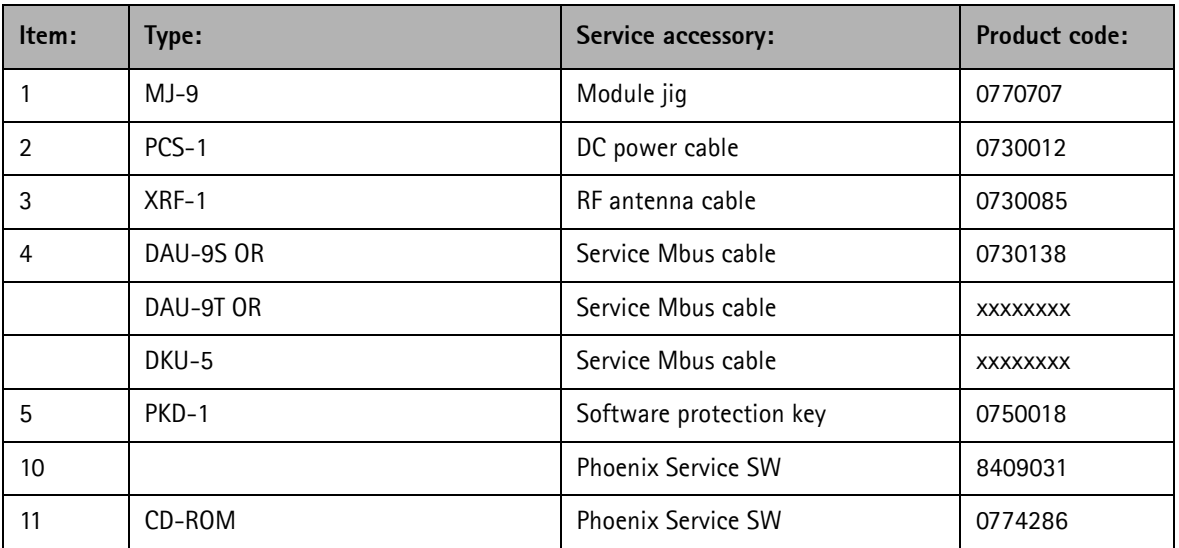

## **RF Tuning after repairs**

Following tunings have to be performed after repairs:

- Repairs in the TX part will require TX Power Level Tuning.
- When component replacements around the modulator area (RF path from UEM via RF ASIC to RF PA) have been done, TX IQ Tuning is

additionally required.

- In general repairs in the RX front-end always require RX Calibration and Rx Band Filter Calibration for **all three bands**.
- Repairs in the PLL circuit always require RX Calibration of the low band.

If the RF ASIC was replaced all calibrations mentioned above have to be done.

## **Semi-automatic Calibrations & Measurements - step by step: RX/TX and GSM-Bands**

### **RX tunings**

The **RX Calibration** has to be performed to determine gains at different gain settings in the RF ASIC. The calibration must be done in **all three bands:**

- NPL-5:GSM900, GSM1800, GSM1900
- NPL-4:GSM850, GSM1800, GSM1900

RX Calibration requires an external RF signal generator. Most of the radio communication testers like CMD 55 or CMU 200 can be used also as RF signal generators, generating continuous RF signals (CW signal) with defined levels and frequencies.

### **Rx calibration GSM850 or GSM900**

- NPL-5 (EU- variant) has to be calibrated on GSM 900.
- NPL-4 (US- variant) has to be calibrated on GSM 850.

Open the window "Rx Calibration" in Phoenix Service Software as follows:

 $-$  Select  $\rightarrow$  Tuning (Alt-U)  $-$  Select  $\rightarrow$  Rx calibration (Alt-C)

The necessary band selection is made by Phoenix automatically in the low band.

- Connect an RF signal generator to the antenna port of the test jig respectively to the phone.

The setup should now look like this:

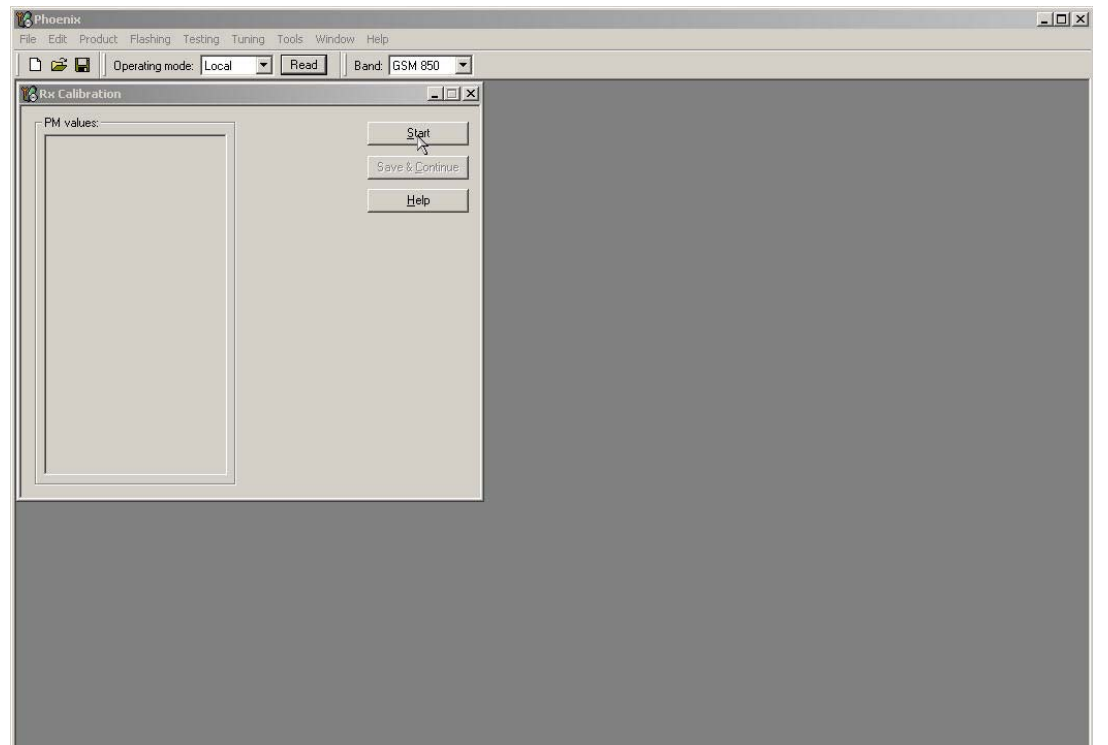

**Figure 3: RX Calibration Setup**

- Press "**Start":** The current calibration values are loaded from the phone memory and displayed in the window "PM values" and a window pops up, instructing you on frequency and power level tuning of the RF signal generator:

- 1 ) Power Level: -60 dBm
- 2 ) Frequency: 881.667110 MHz (GSM 850) or

942.467110 MHz (GSM 900)

- Compensate for external RF cable and test jig losses.

If a radio communication tester (CMD 55, CMU 200, HP 8960, MT 8801) is used, assure that "continuous mode" is switched on and "modulation" switched off.

- Press "OK" and the calibration will be executed.
- Press "Save and continue" to calibrate GSM1800 and GSM1900

Typical calibration values will look like this:

**Figure 4: Calibration Values**

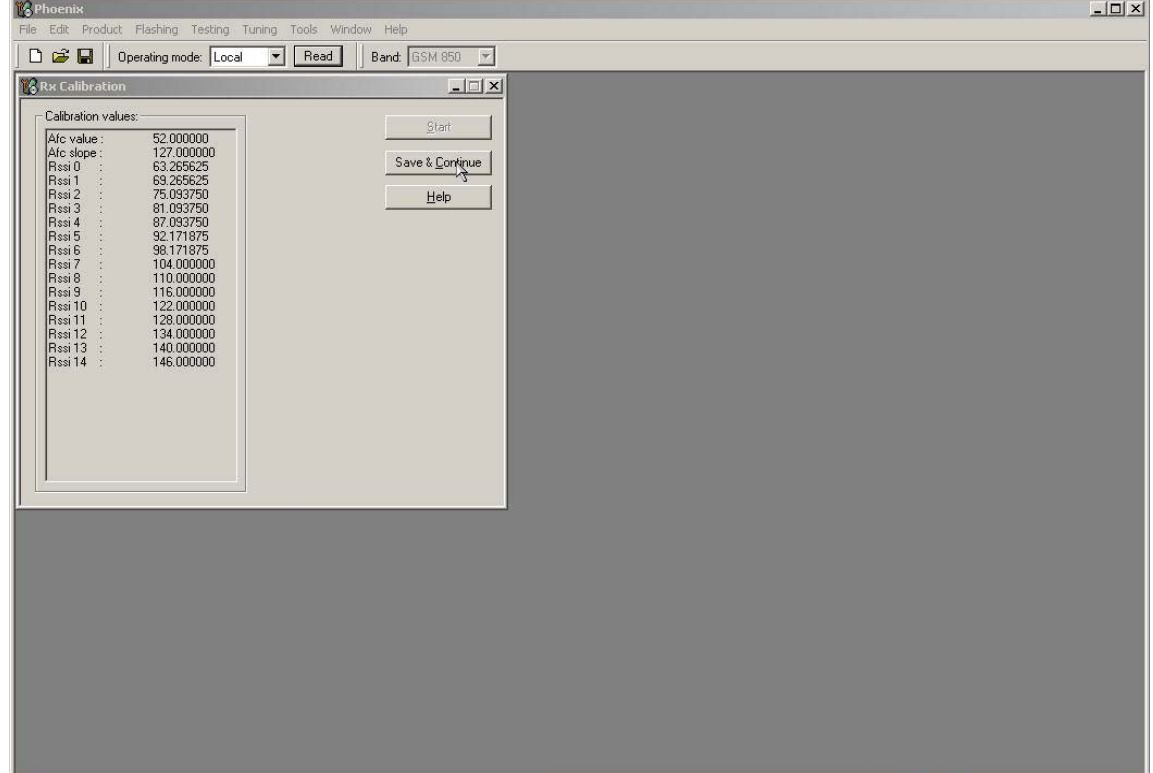

The results must fulfil the following limits:

**Table 1: Calibration Values**

| Calibration value / Test case           | <b>Typical</b> | Low limit | <b>High limit</b> |
|-----------------------------------------|----------------|-----------|-------------------|
| AFC value / check AFC_VALUE [DAC]       | 53             | $-350$    | $+350$            |
| AFC Slope / check AFC_SLOPE [DAC]       | 128            | 90        | 165               |
| Rssi 0 / Check RX GSM xxx Gain A 1 [dB] | 65             | 59        | 71                |
| Rssi 2 / Check RX GSM xxx Gain A 3 [dB] | 77             |           | -83               |

*Note! GSM xxx means the selected band: GSM 850 / 900 / 1800 / 1900*

### **Rx calibration GSM1800 and GSM1900**

Both bands are available in all variants of the triple band phones described herein. Thus, the calibration must **always be done for both bands**, GSM1800 and GSM1900.

- Connect an RF signal generator to the antenna port of the test jig respectively to the phone.

The setup should now look like this (GSM1800):

**Figure 5: Calibration Mode**

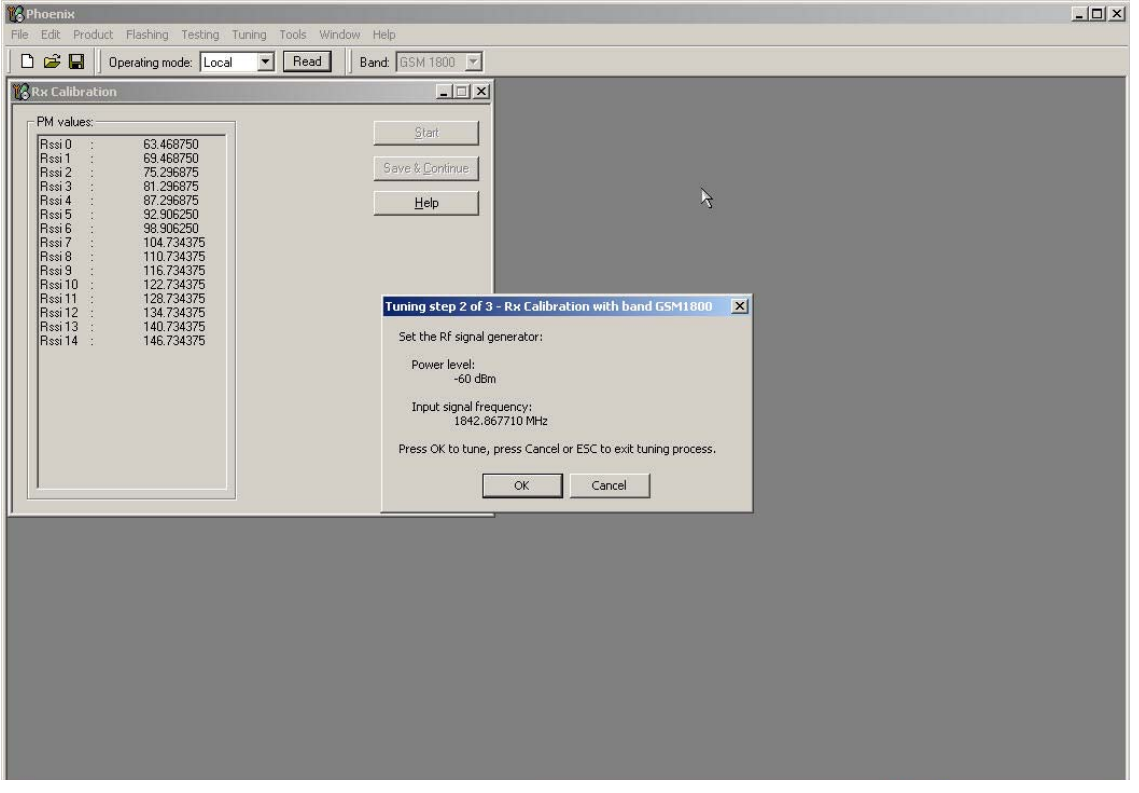

A window pops up, instructing you on frequency and power level tuning of RF signal generator:

1) Power Level: -60 dBm

2) Frequency: 1842.867110 MHz (GSM 1800)

- Compensate for external RF cable and test jig losses. If a radio communication tester (CMD55, CMU200, HP 8960, MT8801) is used, assure that "continuous mode" is switched on and "modulation" switched off.

- Press "OK" and the calibration will be executed.

- Press "Save and continue" to calibrate GSM1900

A typical result will look like this:

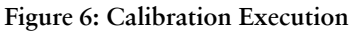

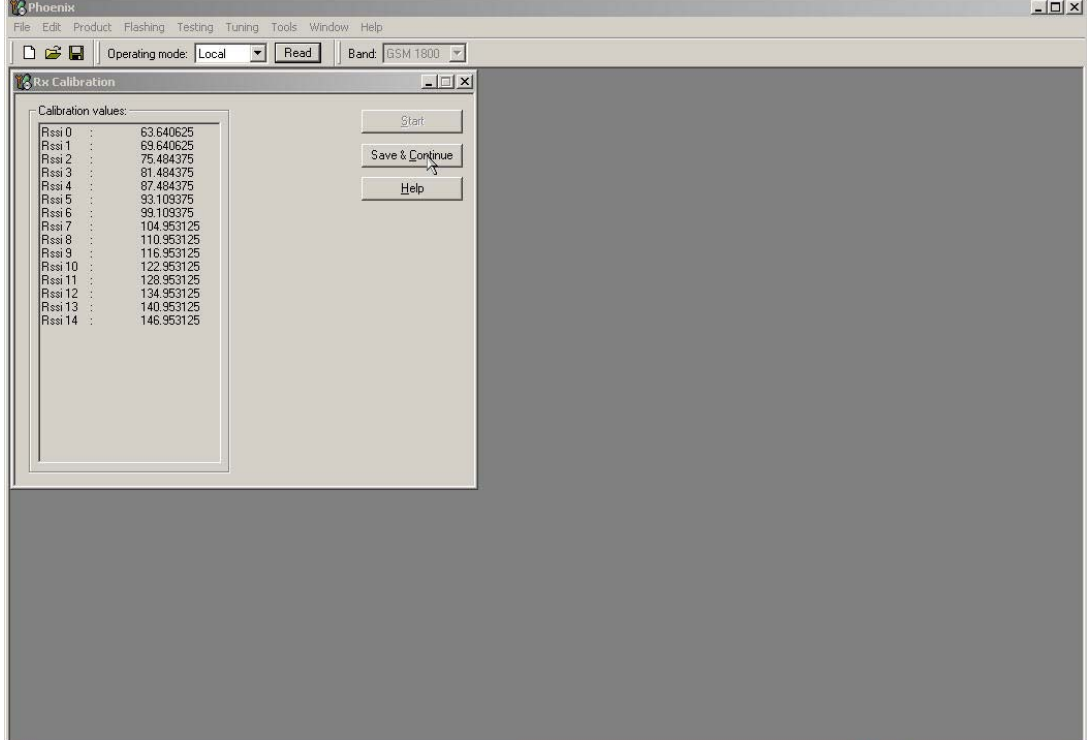

The setup should now look like this (GSM1900)

**Figure 7: Calibration Execution**

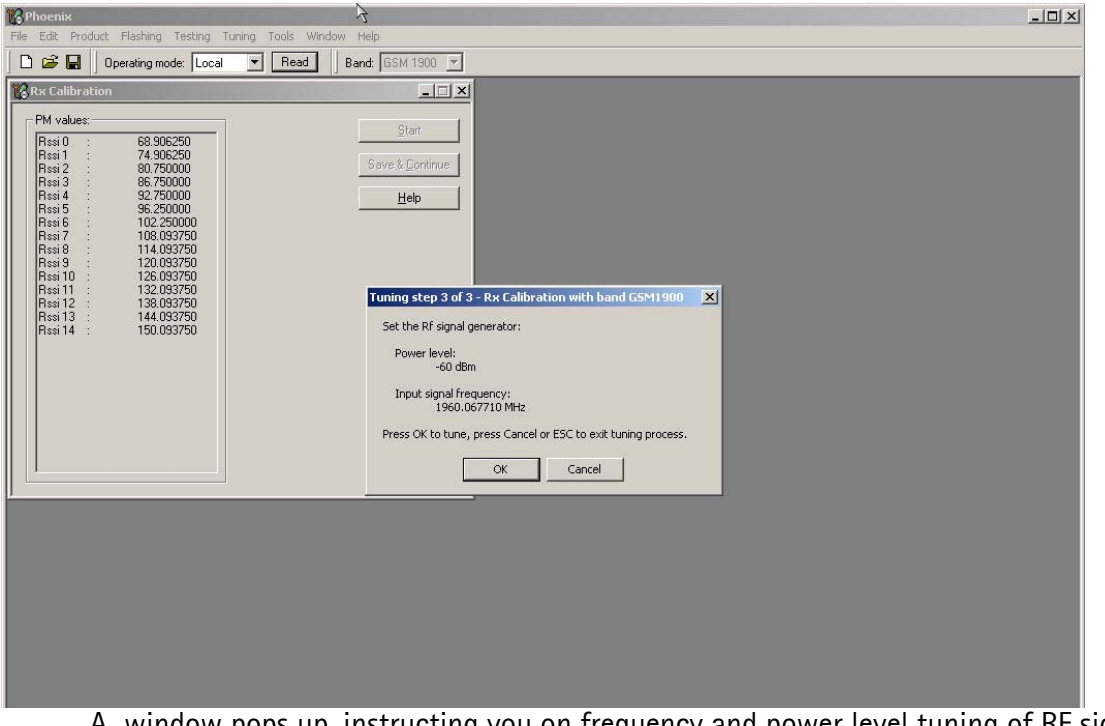

A window pops up, instructing you on frequency and power level tuning of RF signal generator:

1) Power Level: -60 dBm

2) Frequency: 1960.067110 MHz (GSM 1800)

- Compensate for external RF cable and test jig losses. If a radio communication tester (CMD55, CMU200, HP 8960, MT8801) is used, assure that "continuous mode" is switched on and "modulation" switched off.

- Press "OK" and the calibration will be executed.

- Press "OK" to finish RX calibration.

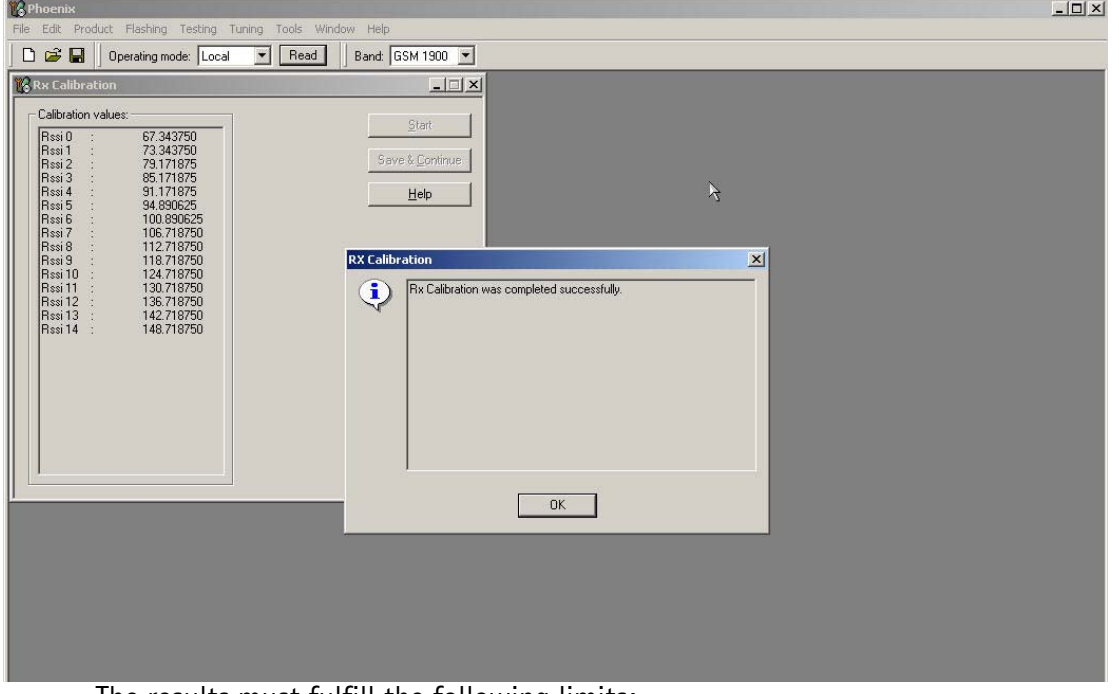

**Figure 8: Calibration Execution**

The results must fulfill the following limits:

#### **Table 2: Calibration Values**

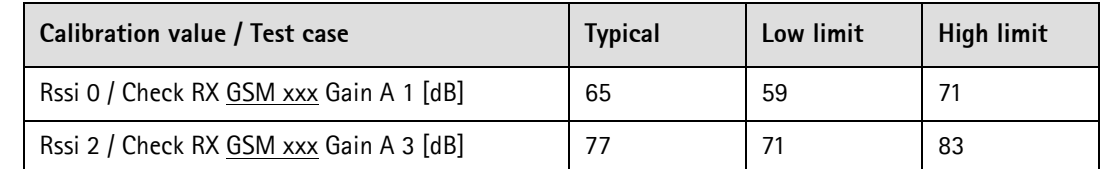

*Note!GSM xxx means the selected band: GSM 850 / 900 / 1800 / 1900*

## **RX band filter response compensation**

This alignment is necessary to compensate the frequency response of the RX band filters (SAW filters).

### **Rx band filter response GSM850**

The GSM850 chapters apply only for NPL-4 (US- variant).

#### **Manual Tuning:**

Open the window "Rx Band Filter Response Compensation" in Phoenix Service Software as follows:

 $-$  Select  $\rightarrow$  Tuning (Alt-U)

- Select  $\rightarrow$  Rx Band Filter Response Compensation (Alt-C)

The necessary band selection is made by Phoenix automatically in the low band.

Press Start and the current "Level Differences (dB)" are loaded from the phone memory and displayed on the "Rx Band Filter Response Compensation" window.

The setup should now look like this:

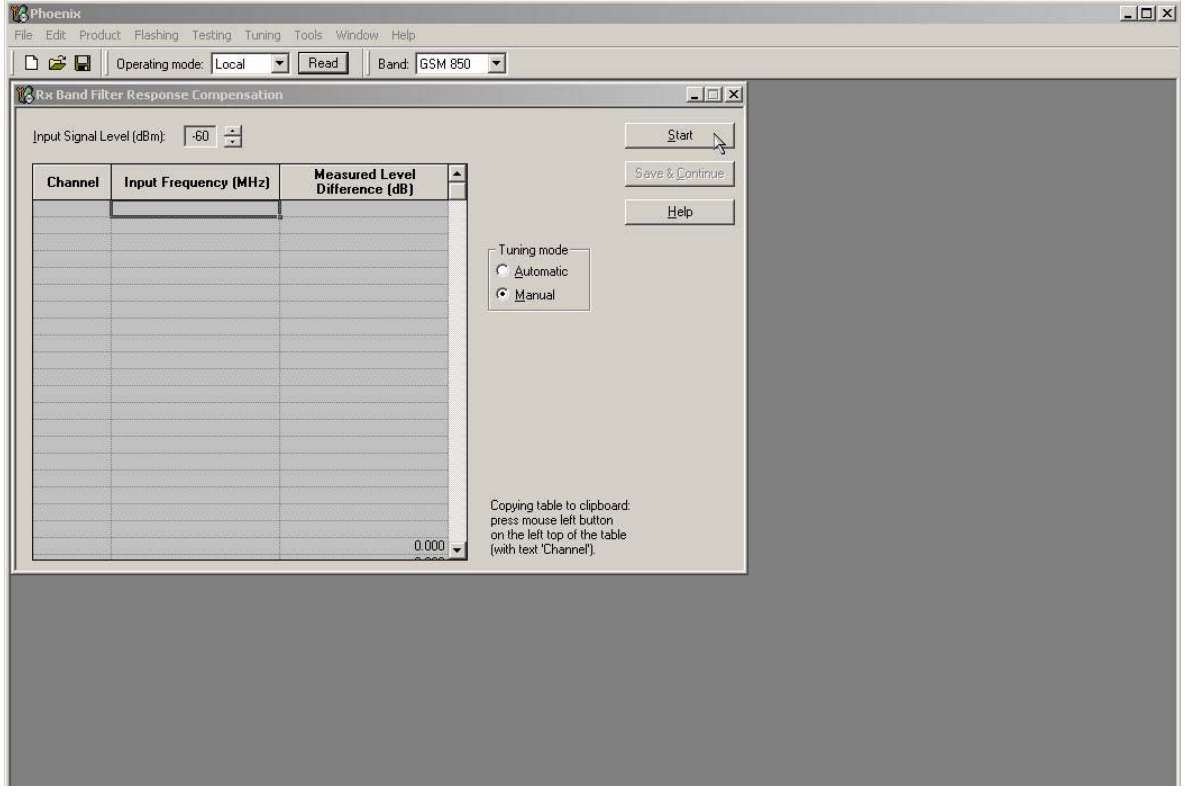

**Figure 9: RX Band Filter Compensation**

- Connect an RF signal generator to the antenna port of the test jig respectively the phone.

If a radio communication tester (CMD 55, CMU 200, HP 8960, MT 8801) is used, assure that "continuous mode" is switched on and "modulation" switched off.

Compensate for external RF cable and test jig losses.

- Adjust the "Input signal Level (dBm)" field to -60 [dBm] on the "Rx Band Filter Response Compensation" window.

- Set the RF source as indicated in the pop- up window:

- 1 ) Power Level: -60 dBm
- 2 ) Frequency: 867.267710 MHz
- Press "OK".

The setup should now look like this:

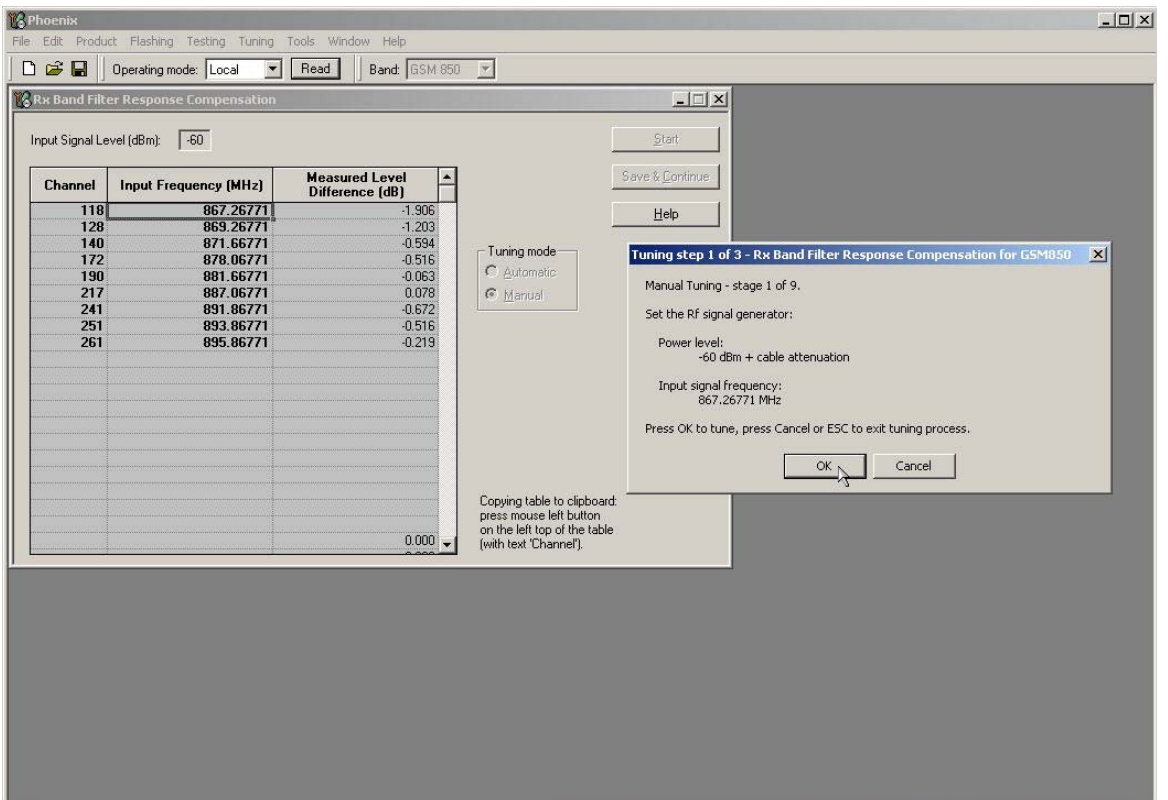

**Figure 10: RF Source Indication** 

Follow the instructions for power level and signal frequency input for the remaining "Manual Tuning" stages 2 to 9 as indicated on the pop- up window.

- Press "OK" after each step.

- Press "Save and continue**"** to tune GSM1800 and GSM1900.

### **Autotuning**

A faster and more comfortable method for Band Filter Calibration can be performed by automatic tuning. This requires an RF signal generator that can be

• Internally programmed for sweeping or

• Externally controlled by a PC and a SW-program, e.g. HP Vee: Rx AGC+Bandfilter Cal.vee.

Open the window "Rx Band Filter Response Compensation" in Phoenix Service Software as follows:

 $-$  Select  $\rightarrow$  Tuning (Alt-U)

 $-$  Select  $\rightarrow$  Rx Band Filter Response Compensation (Alt-C)

The necessary band selection is made by Phoenix automatically in the low band.

-Select **automatic** in the <Tuning mode> in the "Rx Band Filter Response Compensation" window.

- Press **Star**t and the current "Level Differences (dB)" are loaded from the phone memory and displayed on the "Rx Band Filter Response Compensation" window.

The setup should now look like this:

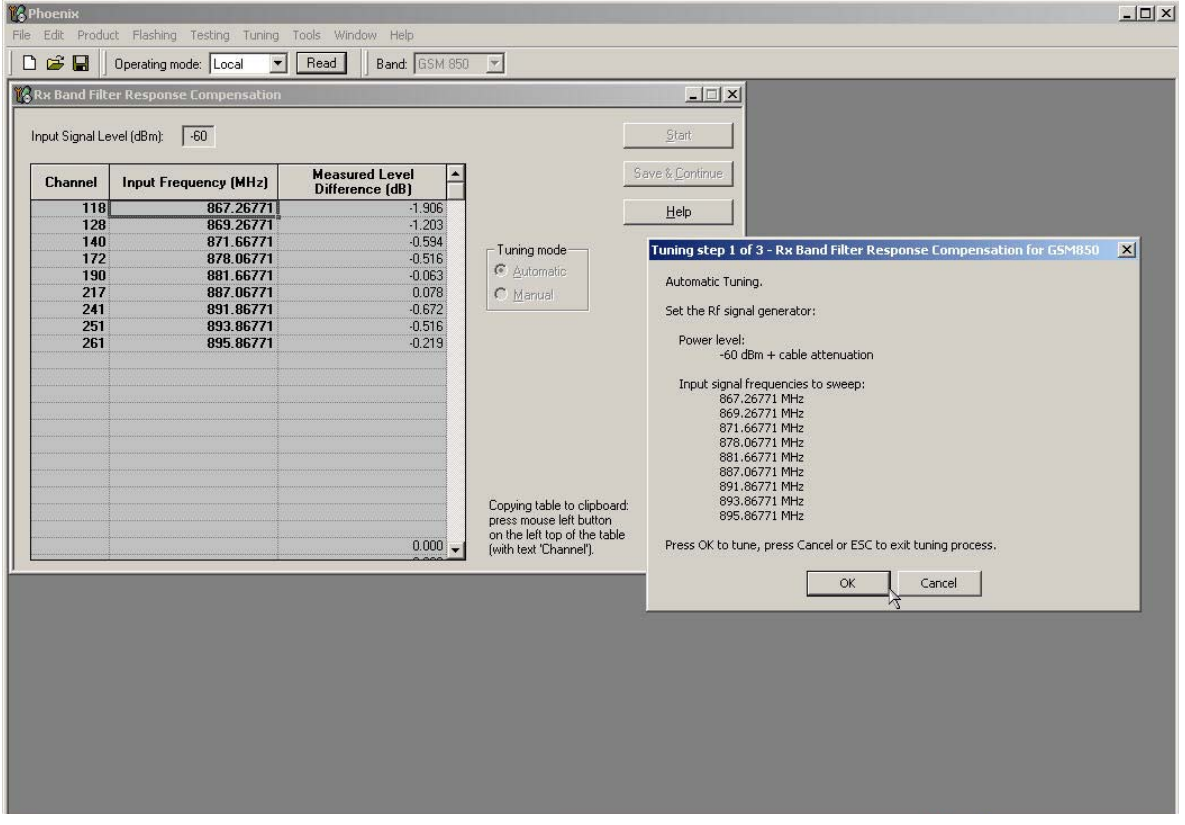

**Figure 11: Level Differences**

- Adjust the "Input signal Level (dBm]" field on the "Rx Band Filter Response Compensation" window to **-60 [dBm].**

- Set the RF signal generator to -60 dBm and program it according to the list of frequencies that is shown in the pop- up window "Rx Band Filter Response Compensation for GSM 850".

- Connect the RF signal generator to the antenna port of the test jig respectively the phone.

- Compensate for external RF cable and test jig losses.

- Press "OK".

- Press "Save and continue**"** to tune GSM1800 and GSM1900.

Limits

The typical value of the "Measured Level Difference (dB)" on channel 37 (middle of band) shall be approximately 0 dB.

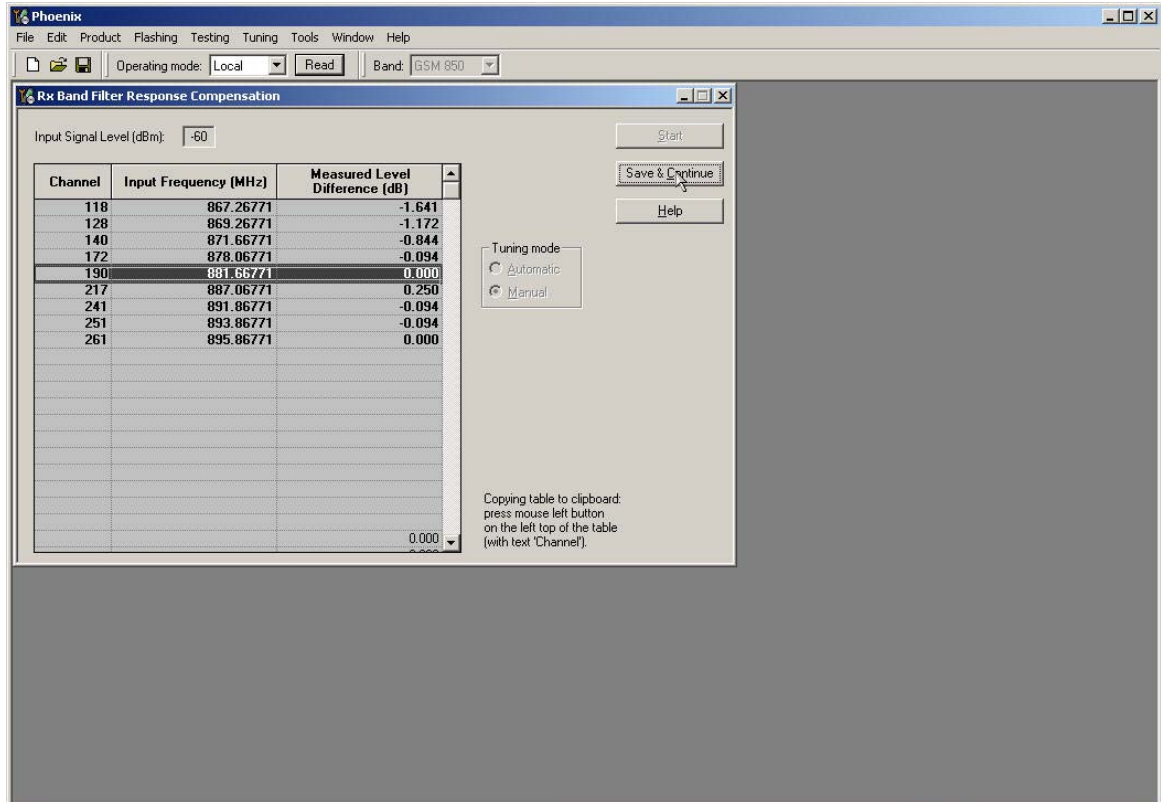

**Figure 12: Measured Level Differencer**

**Rx band filter response GSM 900, GSM 1800 and GSM 1900**

The Rx Band Filter Response Calibration is identical for the other GSM 900, GSM 1800, GSM 1900 bands. So the instructions of chapter **Rx Band Filter Response GSM850** can be applied correspondingly**.** Frequency and channel designations vary correspondingly to the band selected according to the displayed windows in Phoenix.

The limits are valid for all GSM bands.

## **RX channel select filter calibration**

In the following the calibration of the Rx Channel Select Filter (BB-filter) inside the RF-ASIC is described. It is performed by internal measuring of a proto-type filter. For this reason the calibration has to be done only once. No RF signal generator is needed.

- Set operating mode to local mode.
- $-$  Select  $\rightarrow$  Tuning (Alt-U)
- Select → Rx Channel Select Filter Calibration (Alt-H)

The setup should now look like this:

**Figure 13: Channel Filter Calibration**

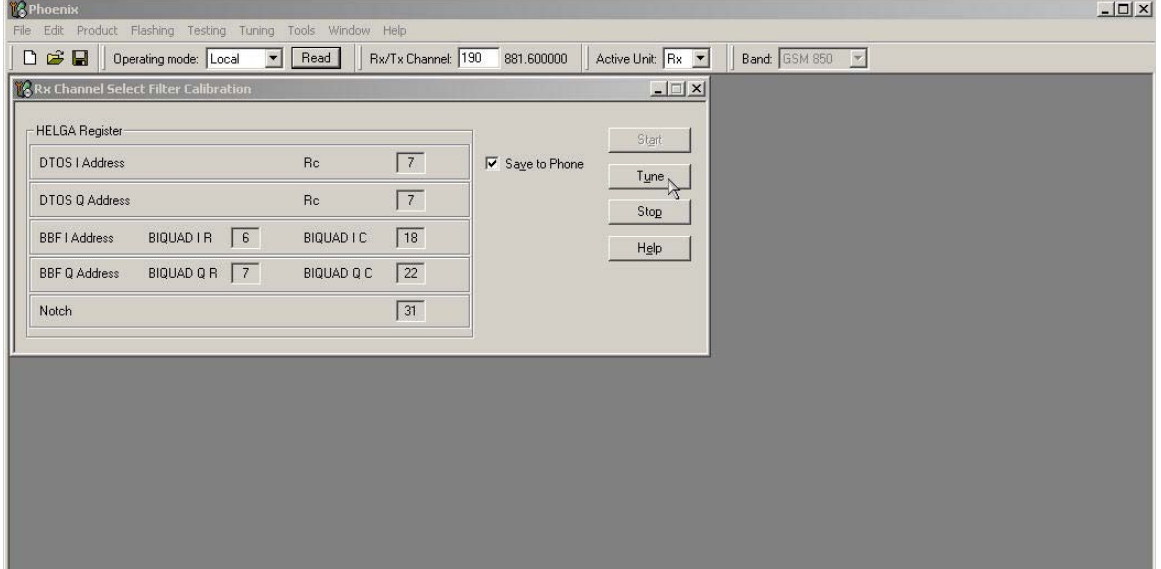

- Press "Tune" and the optimal values are found.

- Press "Stop**"**, the values are saved to the phone and the calibration has finished.

The results must fulfill the following limits:

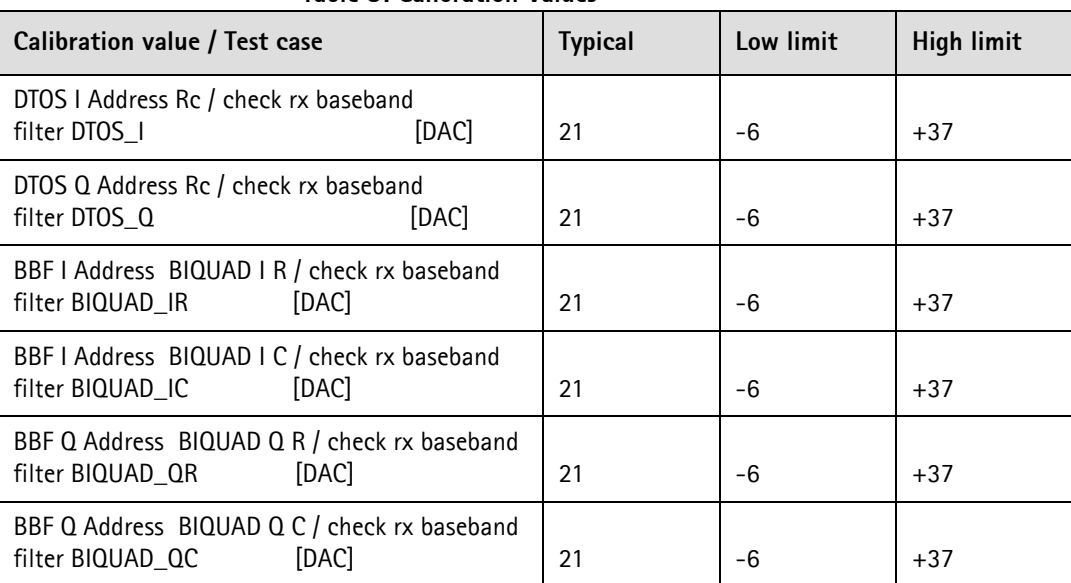

**Table 3: Calibration Values**

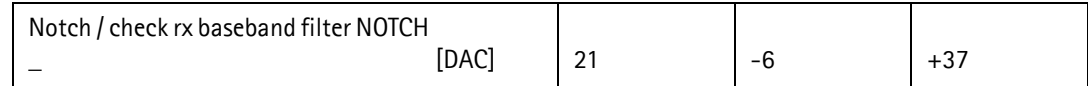

### **TX power level tuning**

NPL-4 and NPL-5 support GMSK and EDGE mode for the Power amplifier. Therefore the Power level tuning must be carried out for both modes in each band.It is strongly recommended to use **Phoenix Autotune** capability.

The functionality of Phoenix Autotune is described in chapter Fully automatic Calibration, Tuning & Measurement by Phoenix. Nevertheless manual tuning is described below.

This tuning must be done in all three bands. Note: TX Power Tuning must be done with a peak power meter, e.g. Anritsu model ML2408A with Anritsu Peak Power Sensor MA2442A and a suitable attenuator.

The use of the built-in power meter of GSM testers is likely to cause larger errors than the use of a dedicated power meter and might cause miss tuning so that the phone might be not compliant with the GSM specifications.

Set power supply voltage Vcc=3.9V !

### **Tx power level tuning GSM850, GSM900, GSM 1800 and GSM 1900 in GMSK mode**

Tuning of GSM850, GSM900, GSM 1800 and GSM 1900 work in the same manner, only band settings are different.

-Start Phoenix Service Software and open FBUS connection.

-Select ->Scan Product (Ctrl-R)

Wait until phone information is shown in the lower right corner of the screen.

-Set operating mode to local mode.

-Select->Tuning->TX Power Level Tuning

Wait until the TX Power Level Tuning window is popped up.

Connect a **calibrated** power meter to the RF connector of the phone.

-Select->Load from->Permanent memory

-Select->Band->For example GSM850

Press " Start" and a window pops up:

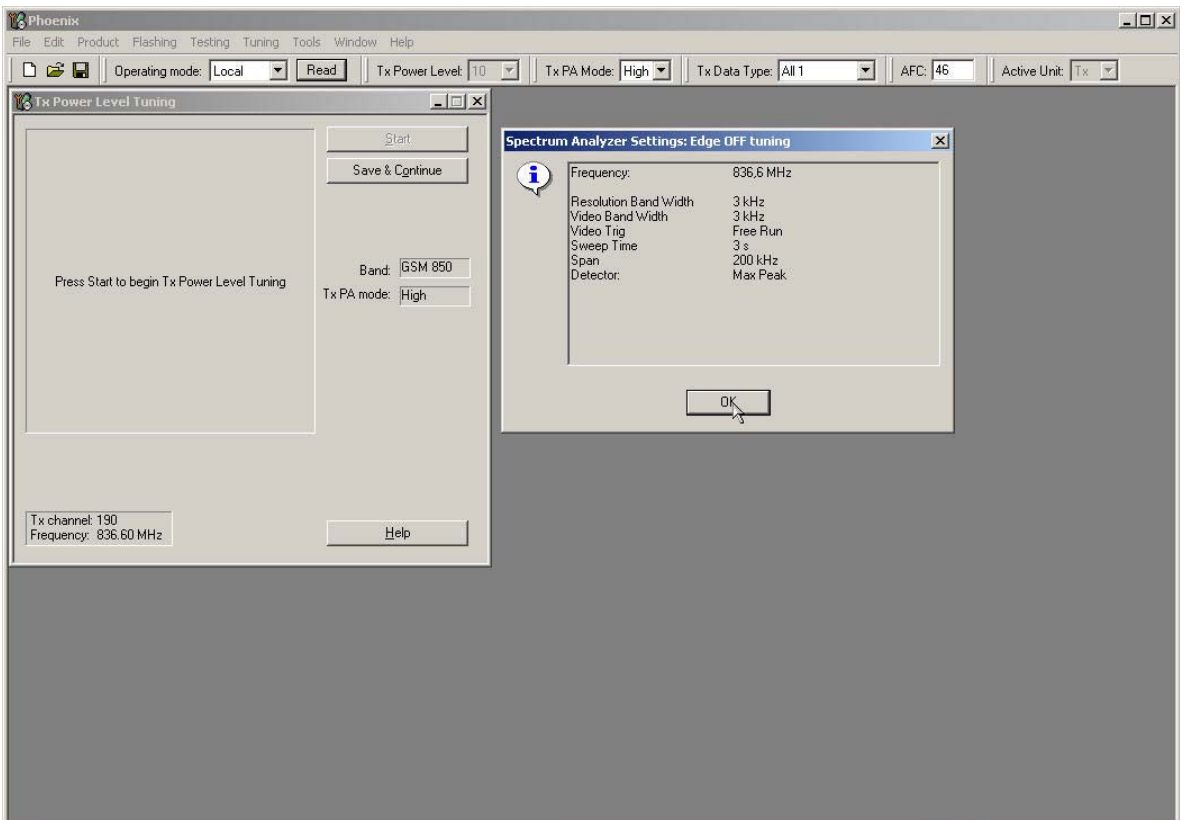

**Figure 14: TX Power Level Tuning**

-Select->TX Data Type->Random

Adjust DAC Values in TX PA mode 'High' for **bold** power levels according to target values:

![](_page_50_Picture_165.jpeg)

#### **Table 4: GSM850, GSM900**

#### **Table 5:** GSM1800, GSM 1900

![](_page_50_Picture_166.jpeg)

![](_page_51_Picture_127.jpeg)

The power levels may differ from the target power levels mentioned in Phoenix.

Make sure that the output power for maximum Power Level is equal or lower than 1dB below the saturation output power. Determine the saturation power by setting the DAC value to its maximum, for example, adjust the DAC Value to 32.3dBm for Power Level 5 if the saturation output power is only 33.3dBm.

The setup should now look like this:

| <b>To Phoenix</b>                                           |                                 |                |                              |                  |                      |                           | $  \sqrt{2}$      |
|-------------------------------------------------------------|---------------------------------|----------------|------------------------------|------------------|----------------------|---------------------------|-------------------|
| File Edit Product Flashing Testing Tuning Tools Window Help |                                 |                |                              |                  |                      |                           |                   |
| $D \ncong \blacksquare$                                     | Operating mode: Local           | $\blacksquare$ | Read<br>Tx Power Level: 10 V | Tx PA Mode: High | Tx Data Type: Random | AFC: 46<br>$\blacksquare$ | Active Unit: Tx 7 |
|                                                             | <b>16 Tx Power Level Tuning</b> |                | $\Box$                       |                  |                      |                           |                   |
|                                                             | Coefficient                     | Target dBm     | Start                        |                  |                      |                           |                   |
| 5                                                           | 0.7117                          | 32.5           |                              |                  |                      |                           |                   |
| $6\overline{6}$                                             | 0.6169                          | 31.0           | Save & Continue              |                  |                      |                           |                   |
| $\overline{7}$                                              | 0.5155                          | 29.0           |                              |                  |                      |                           |                   |
| 8                                                           | 0.4362                          | 27.0           |                              |                  |                      |                           |                   |
| 9                                                           | 0.3739                          | 25.0           |                              |                  |                      |                           |                   |
| 10                                                          | 0.3246                          | 23.0           |                              |                  |                      |                           |                   |
| 11                                                          | 0.2854                          | 21.0           | Band: GSM 850                |                  |                      |                           |                   |
| $\frac{12}{13}$                                             | 0.2542                          | 19.0           | Tx PA mode: High             |                  |                      |                           |                   |
|                                                             | 0.2292                          | 17.0           |                              |                  |                      |                           |                   |
| 14                                                          | 0.2094                          | 15.0           |                              |                  |                      |                           |                   |
| 15                                                          | 0.1937                          | 13.0           |                              |                  |                      |                           |                   |
| $\frac{16}{17}$                                             | 0.1815                          | 11.0           |                              |                  |                      |                           |                   |
|                                                             | 0.1722                          | 9.0            |                              |                  |                      |                           |                   |
| 18<br>19                                                    | 0.1655                          | 7.0            |                              |                  |                      |                           |                   |
|                                                             | 0.1611                          | 5.0            |                              |                  |                      |                           |                   |
| <b>Base</b><br>Test                                         | 0.1329<br>0.1329                | $-28.0$        |                              |                  |                      |                           |                   |
|                                                             |                                 |                |                              |                  |                      |                           |                   |
| Tx channel: 190                                             | Frequency: 836.60 MHz           |                | Help                         |                  |                      |                           |                   |
|                                                             |                                 |                |                              |                  |                      |                           |                   |

**Figure 15: TX Power Level Tuning**

Check if all levels match the target values, correct if necessary.

-Select "Save and continue" to tune GSM850 in EDGE mode.

<u>and the state of the first of the state of the state of the state of the state of the state of the state of the state of the state of the state of the state of the state of the state of the state of the state of the state</u>

The setup should now look like this:

![](_page_52_Picture_125.jpeg)

![](_page_52_Picture_126.jpeg)

- Select "TX data type" and then "Random"
- Press "OK" to tune
- Press "Save and continue" to tune GSM1800 and GSM1900

- Finish TX power level tuning closing the tuning window when all bands are tuned (also in EDGE mode).

### **Tx power level tuning GSM850, GSM900, GSM1800 and GSM1900 in EDGE mode**

Adjust DAC Values in TX PA mode "High" for all power levels according to the target values:

![](_page_52_Picture_127.jpeg)

![](_page_52_Picture_128.jpeg)

![](_page_53_Picture_192.jpeg)

![](_page_53_Picture_193.jpeg)

#### **Table 7: EGPRS1800, EGPRS1900**

The power levels may differ from the target power levels mentioned in Phoenix.

Make sure that the output power for maximum Power Level is equal or lower than 1dB below the saturation output power. Determine the saturation power by setting the DAC value to its maximum, for example, adjust the DAC Value to 27 dBm for Power Level 8 if the saturation output power is only 28 dBm.

### **TX I/Q tuning**

This tuning must be performed in all three bands in GMSK or EDGE mode

The tuning is carried out exactly the same way in each band and is therefore described only once

Set supply voltage to 3.9V.

-Start Phoenix Service Software and open FBUS connection.

-Select->Scan Product (Ctrl-R)

Wait until phone information is shown in the lower right corner of the screen.

-Set operating mode to local mode.

-Select->Tuning->TX IQ Tuning

Wait until the TX/IQ window is popped up:

![](_page_54_Picture_94.jpeg)

![](_page_54_Picture_95.jpeg)

- Select "TX data type" and then "All 1".

Connect a Spectrum Analyzer or GSM tester with the option "Narrow Spectrum" to the antenna pads of the phone.

If a spectrum analyzer is used, make the following settings, adjust "Center frequency" and "Markers" according to bands.

![](_page_54_Picture_96.jpeg)

![](_page_55_Picture_117.jpeg)

The Spectrum Analyzer now shows a diagram like this:

![](_page_55_Figure_4.jpeg)

The purpose of this alignment is to tune the carrier signal (at marker 2) and the +67kHz signal (at marker 3) to a minimum level.

Use the variables "TX I DC offset" and "TX Q DC offset" to adjust the carrier signal to a minimum level (marker 2). Tuning can be performed by using arrow keys on the keyboard. Pushing the sliders by using the mouse is less sensitive however possible.

After tuning to the minimum the level difference between marker 2 and the peak levels at marker 1 must exceed 40dB.

The Spectrum Analyzer now shows a diagram like this:

# **NOKIA**

### Nokia Customer Care

![](_page_56_Figure_2.jpeg)

**Figure 19: Spectrum Analyser**

Use the variables "Amplitude difference" and "Phase difference" to adjust the +67kHz signal to a minimum level (Marker 3). Tuning can be performed by using the arrow keys on the keyboard. Pushing the sliders by using the mouse is less sensitive however possible.

After tuning to the minimum the level difference between marker 3 and the peak level at marker 1 must exceed 40dB.

The Spectrum Analyzer now shows a diagram like this:

# **JOKIA** Nokia Customer Care

![](_page_57_Figure_2.jpeg)

Compare the results in the TX IQ Tuning Window with the limits below:

![](_page_57_Picture_134.jpeg)

The setup should now look like this:

![](_page_58_Picture_37.jpeg)

**Figure 21: TX IQ Tuning**

- Press "Save and continue" to tune GSM850 in EDGE mode

-Continue until all bands are tuned, also in EDGE mode.

*Note: The optimum values for "TX I and Q Offset" and "Amplitude and Phase Difference" vary from phone to phone*

# **Fully Automatic Calibration, Tuning & Measurement by Phoenix "Auto-Tune"**

Auto-tune is designed to align the phone' s RF part easier and faster, it calibrates, tunes and measures the following for NPL-4 and NPL-5:

- Rx channel select filter calibration
- Rx calibration
- RX band filter response compensation
- RX Dtos balance calibration
- Rx AM suppression
- Tx power level tuning
- Tx I/Q tuning

and saves the results in a log-file, if wanted

### **Preparations for Phoenix**

Copy the ini-file: autotune\_NPL-4.ini, autotune\_NPL-5.ini to the root directory of Phoenix. Follow the general instructions for tuning in chapter Phoenix tuning.

### **Compensation of cable and jig losses**

Measure the losses of the feeding cable(s) between the phone and the Radio Communication Tester respective the network consisting of RF generator and Signal Analyzer. The set up of the measurement equipment and its cabling are shown in the HELP-program Environment.

-Follow the path: Tuning  $\rightarrow$  Auto-Tune  $\rightarrow$  Help  $\rightarrow$  Environment)

*Note: Only the proposed measurement equipment listed in <Environment> is supported.*

Selection of measurement equipment:

-one Tx and one Rx measurement equipment each from the Tx and Rx lists

or

-one from the Rx/Tx list (only Rohde & Schwarz CMU 200 currently supported)

No mixing of equipment from the lists [Rx/Tx] and [Tx or Rx] allowed. This means the use of CMU 200 allows no other measurement equipment !

The discrete frequencies for loss determinations are defined in the Phoenix software.

To change attenuation values in Settloss table PKD-1NS dongle is needed.

### **GPIB interface**

The GPIB card is labeled by National Instruments or at least compatible with their products.

Drivers must be installed and card <accepted> by Phoenix. The following procedure has to be made once for "acceptance":

-Select->Tools (Alt-T)

Options (Alt-O)

GPIB card (Alt-G)

The window "GPIB Card" pops up.

```
-Select ->Card Type: NI
```
Press "Start**"** and wait until the "listeners" are identified, then press "Close**"**.

The set up should now look like this:

#### **Figure 22: GPIB Card**

![](_page_60_Picture_81.jpeg)

## **Automatic tuning procedure**

-Select Tuning (Alt-U)

Auto-Tune (Alt-A)

Tune (Alt-T)

**Log file**

To enable the creation of a log file to save the calibration, tuning and measurement results edit the command of the <autotune\_NPL-4.ini> file as follows:

Row 8: Logging **1**

Additional the path for the logging file can be defined in row 9. Delete the character  $\langle \cdot \rangle$ at the beginning of the row to enable the command. Otherwise the log-files will be written to the directory\text-file:

-Phoenix\Products\NPL-4\autotune\_results\_yymmdd\_hhmmss.txt

The file gets an explicit time stamp for identification and sorting:

-yy=year, mm=month, dd=day hh=hour, mm=minute, ss=second

For NPL-5 the corresponding notes are valid.

# **Service Tool Concept For Baseband Tuning Operations**

EM calibrations should be carried out in JBV-1 Docking Station equipped with MJF-27 Docking Station Adapter.

Note: RF tunings must be carried out in MJ-9 module jig.

MJF-27-Docking Station Adapter can only be used for RF testing purposes.

Power to JBV-1 should be supplied from an extarnal DC power supply, not FPS-8 prommer.

JBV-1 input voltages:

Maximum + 16 VDC

Nominal input for BB tunings is +12 V DC

![](_page_63_Figure_2.jpeg)

# **Service concept for NPL-4/5 baseband tunings and RF testing**

*Note! No RF tuning allowed with RF coupler!*

| <b>Item</b>    | <b>Accessory type</b> | <b>Service Accessory</b> | <b>Product code</b> |
|----------------|-----------------------|--------------------------|---------------------|
| 1              | $JBV-1$               | <b>Docking Station</b>   | 0770298             |
| $\mathfrak{D}$ | $DA-7$                | Docking adapter          | 0770708             |
| 3              | $SCB-3$               | DC-DC Cable              | 0730114             |
| 0R             | $CA-5S$               |                          | 0730283             |
| 4              | $XRF-1$               | RF antenna cable         | 0730085             |
| 5              | $PCS-1$               | DC power cable           | 0730012             |
| 6              | DAU-9S                | Service MBUS cable       | 0730108             |
| $\overline{7}$ | PKD-1                 | Software protection key  | 0750018             |
| 8              |                       | Phoenix service SW       | 8409031             |
| 8              | CD-ROM                | Phoenix service SW       | 0774286             |

# **Baseband Tuning operations**

## **Energy management tuning**

External power supply needed.

EM Calibration is used for calibrating Battery and Charger settings of the phone.

Preparation for EM Calibration:

- Connect DC Cable SCB-3 between JBV-1 and Vin of Phone for Charger calibration
- Connect 12…15 V from Power Supply to JBV-1
- NOTE! Check that connection is F-BUS (does not work with M-BUS!)

Select Maintenance->Tuning-> Energy Management Calibration.

![](_page_64_Picture_11.jpeg)

Energy Management values to be calibrated are checked.

Select "Read from Phone" to show the current values in the phone memory and to check that the communication with the phone works.

![](_page_65_Picture_77.jpeg)

Select "Calibrate" to run the selected calibrations.

Limits for Energy Management Calibration:

![](_page_65_Picture_78.jpeg)

If values shown are within limits select "Save To Phone" to save the values in the phone.

*NOTE! Only the values of the checked tunings (Battery size, Battery Temperature etc.) are saved.*

Close the "Energy Management Calibration" – dialog to end tuning.

You must manually switch the phone on after exiting "Energy Management Calibration" – dialog.

# **Flashing Setup Instructions**

# **POS (Point of Sales) flash concept**

![](_page_66_Picture_5.jpeg)

![](_page_66_Picture_59.jpeg)

# **Module jig concept**

*Note! For RF tuning and testing.*

![](_page_67_Picture_5.jpeg)

![](_page_67_Picture_63.jpeg)

# **NOKIA**

# **JBV-1 flash concept**

Nokia Customer Care

*Note! Instead of JBV-1 + DA-7, flashing can be performed with MJ-9 Module jig.*

![](_page_68_Figure_5.jpeg)

![](_page_68_Picture_75.jpeg)

# **JBV-1 Service concept**

*Note! For RF testing and BB tuning. No RF tuning allowed.*

![](_page_69_Figure_5.jpeg)

![](_page_69_Picture_83.jpeg)

# **Parallel flash concept**

Nokia Customer Care

![](_page_70_Figure_4.jpeg)

![](_page_70_Picture_80.jpeg)

[This page left intentionally blank]